<span id="page-0-0"></span>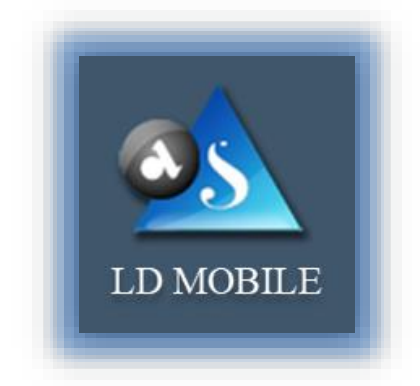

### User's Guide

*For*

# Mobile Back-Office

# Designed and Developed by

Apex Softcell (India) Pvt. Ltd. *Makers of Lidha-Didha*

CApex Softcell Pvt. Ltd. expansion of the control of the Page | 1

**Registered Office: G-2 Matharu Arcade, 32 Subhash Road, Vileparle (E), Mumbai-400 057**

# <span id="page-1-0"></span>**GETTING STARTED**

LD Mobile Help Guide is designed for understanding the operating of LD's Mobile Back-Office Software and knowledge bases. It has all the capabilities of viewing reports that you may require on day to day basis. The data is synchronized at any point of time.

Its enhanced capabilities enable you to view report(s) from four different back-office systems viz. LD Trading Back-Office, LD CDSL DP Back-Office, LD NSDL DP Back-Office and LD Rakshak software.

This section explains the following:

- Introduction
- Copyright
- **Installing LD Mobile**
- Working with LD Mobile
- Uninstalling LD Mobile

©Apex Softcell Pvt. Ltd. Page | 2

**Registered Office: G-2 Matharu Arcade, 32 Subhash Road, Vileparle (E), Mumbai-400 057**

# <span id="page-2-0"></span>**TABLE OF CONTENTS**

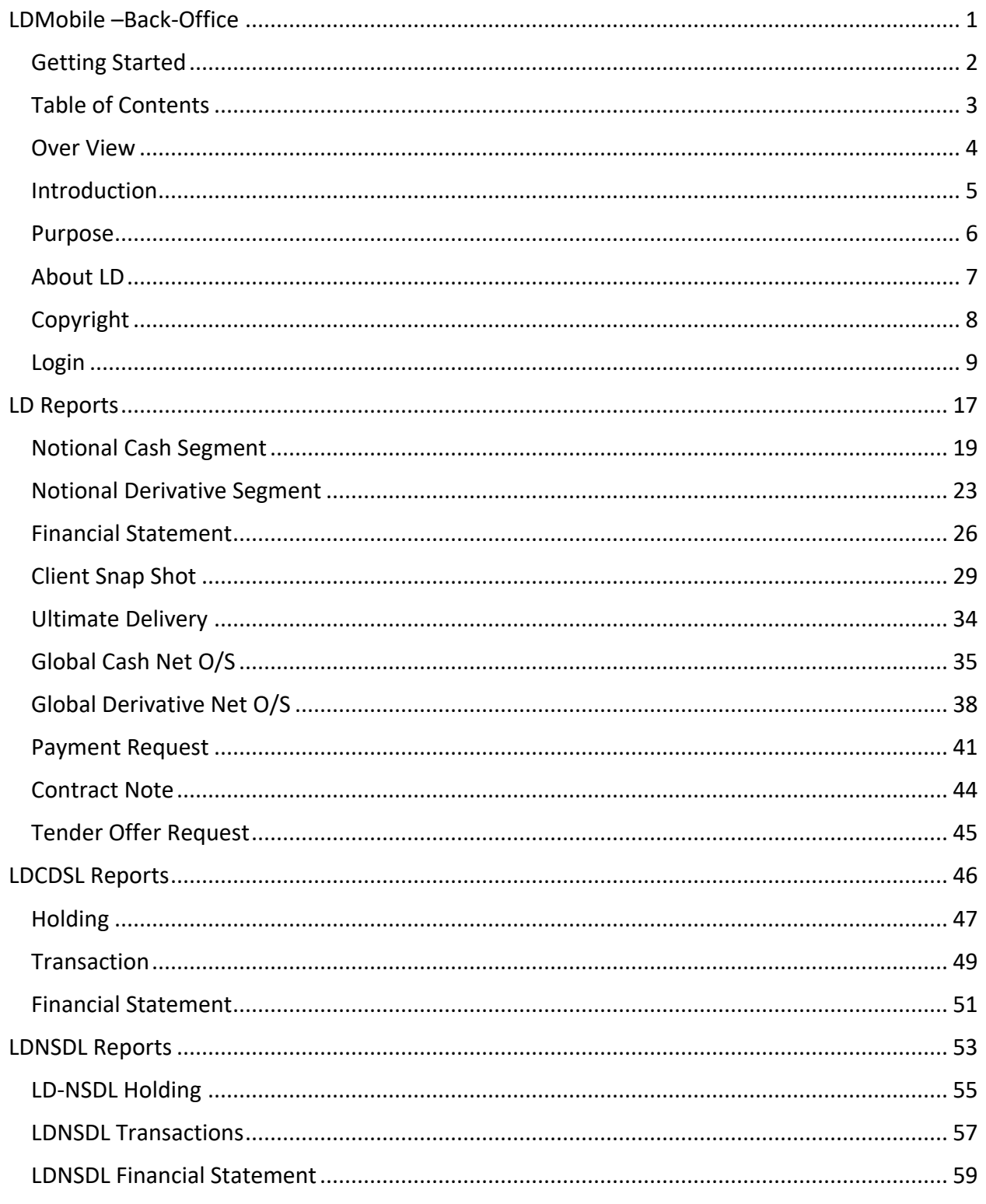

# <span id="page-3-0"></span>**OVER VIEW**

This Product is connected to Trading Back-Office, DP Back-office (LDCDSL and LDNSDL), and Rakshak. The diagram below shows the integration of LDMobile with the product mentioned above

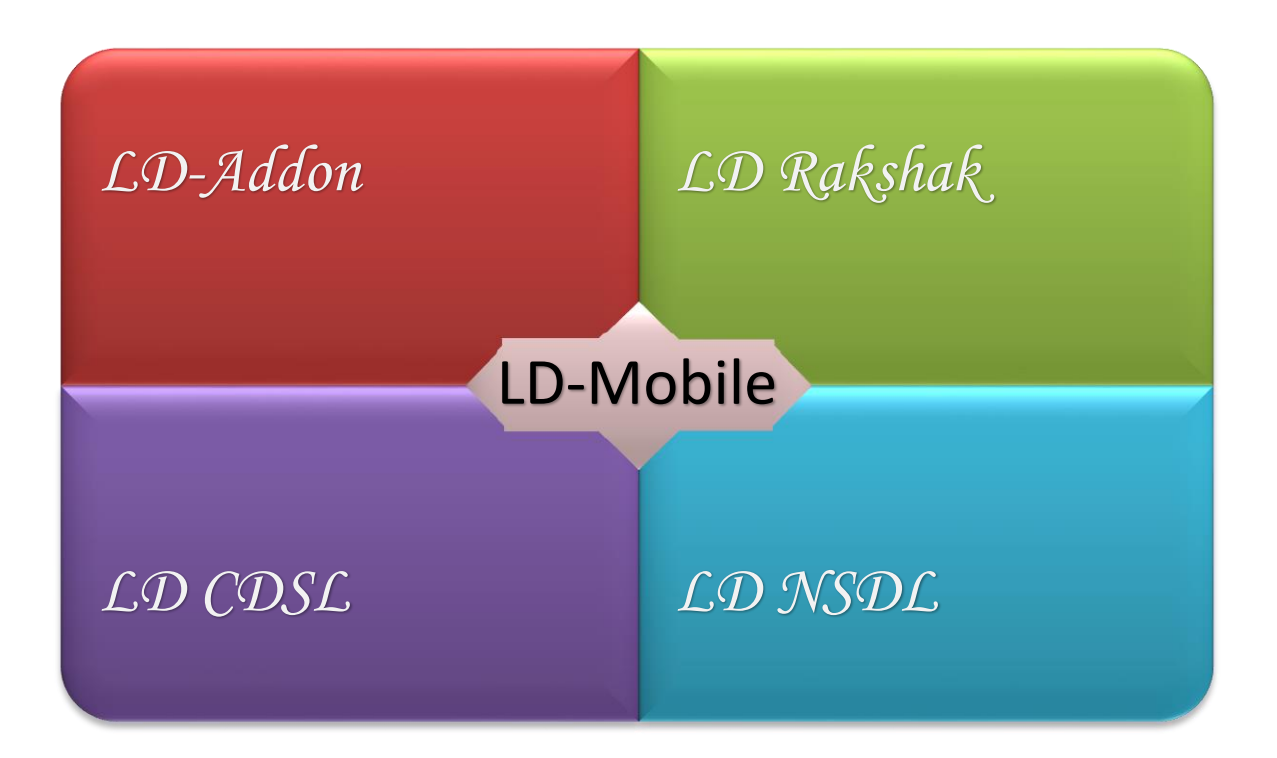

# **Back-Office Software**

# *For*

# LD Users

©Apex Softcell Pvt. Ltd. Page | 4

**Registered Office: G-2 Matharu Arcade, 32 Subhash Road, Vileparle (E), Mumbai-400 057**

### <span id="page-4-0"></span>**INTRODUCTION**

LD Mobile stands for LD – Mobile Back-Office Software. This software provides a wide range of reports across four different back-office systems of LD viz. LD, LDCDSL, LDNSDL, and LD RAKSHAK. With this application, you can manage the various different reports that user may require frequently.

LD Mobile enables you to:

- View LD Trading Back-Office Reports
- View LD CDSL Back-Office Reports
- View LD NSDL Back-Office Reports

CApex Softcell Pvt. Ltd. 2008 2009 2012 2020 2020 2030 2040 2040 2050 2060 2071 2080 2080 2080 2080 2080 2080 20

**Registered Office: G-2 Matharu Arcade, 32 Subhash Road, Vileparle (E), Mumbai-400 057**

### <span id="page-5-0"></span>**PURPOSE**

The purpose of this document is to guide the user to explore and use this LD-Mobile Back-Office software.

CApex Softcell Pvt. Ltd. expansion of the control of the control of the Page | 6

**Registered Office: G-2 Matharu Arcade, 32 Subhash Road, Vileparle (E), Mumbai-400 057**

# <span id="page-6-0"></span>**ABOUT LD**

We, Apex Software (India) PVT. LTD., known as *Lidha-Didha* are solution provider for Back-Office Solution.

We have the following products that enhances the brokers' Back-Office operation beyond the limits of merely trading. The reason being, Rakshak, that reads the Trades and LTP (Last Traded Price) from Trading Front-end Platform to Brokers Back-Office on real time. This gives broker an End-to-End Solution.

- Centralize Client Manager CCM
- Rakshak RK
- **Trading Back-Office LD**
- DP Back-Office LDDP (For Both Depositories CDSL as well as NSDL)
- Digital E-signer
- LD Mobile Back-Office
- PMS Portfolio Management System
- $\bullet$  E-KYC
- FM Franchise Management

# <span id="page-7-0"></span>**COPYRIGHT**

Copyright ©2012 - 2017 Apex Softcell (India) Pvt. Ltd. *All rights reserved*

All rights reserved. No part of this publication may be reproduced, distributed, or transmitted in any form or by any means, including photocopying, recording, or other electronic or mechanical methods, without the prior written permission of the publisher, except in the case of brief quotations embodied in critical reviews and certain other noncommercial uses permitted by copyright law. For permission requests, write to the publisher, addressed "Attention: Permissions Coordinator," at the address below.

# *Designed and Developed by*

**Apex Softcell (India) Pvt. Ltd.** *Makers of Lidha-Didha*

**[www.apexsoftcell.com](http://www.apexsoftcell.com/)**

©Apex Softcell Pvt. Ltd. Page | 8

**Registered Office: G-2 Matharu Arcade, 32 Subhash Road, Vileparle (E), Mumbai-400 057**

### <span id="page-8-0"></span>**LOGIN**

To use LD Mobile Back-Office software, install application on your device. Once you install the application on your device you will find LD MBOS icon (Broker Icon may differ) on your device.

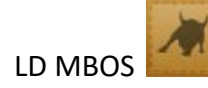

**Key Note** To Install LD Mobile Back-Office, refer *LD Mobile Installation Guide*.

To launch application, select and press over icon. Application will show splash screen as shown below

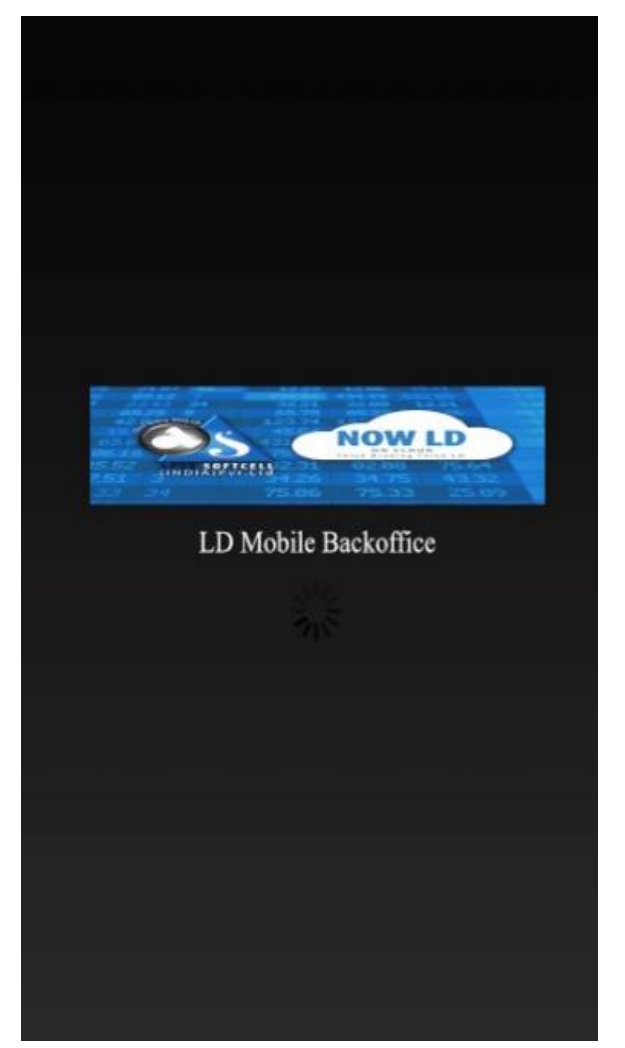

©Apex Softcell Pvt. Ltd. Page | 9

**Registered Office: G-2 Matharu Arcade, 32 Subhash Road, Vileparle (E), Mumbai-400 057 Phone: 66975142, Email: info@apexsoftcell.com**

After couple of seconds, (depending on your device speed) **App** will display a screen which will have Firm List.

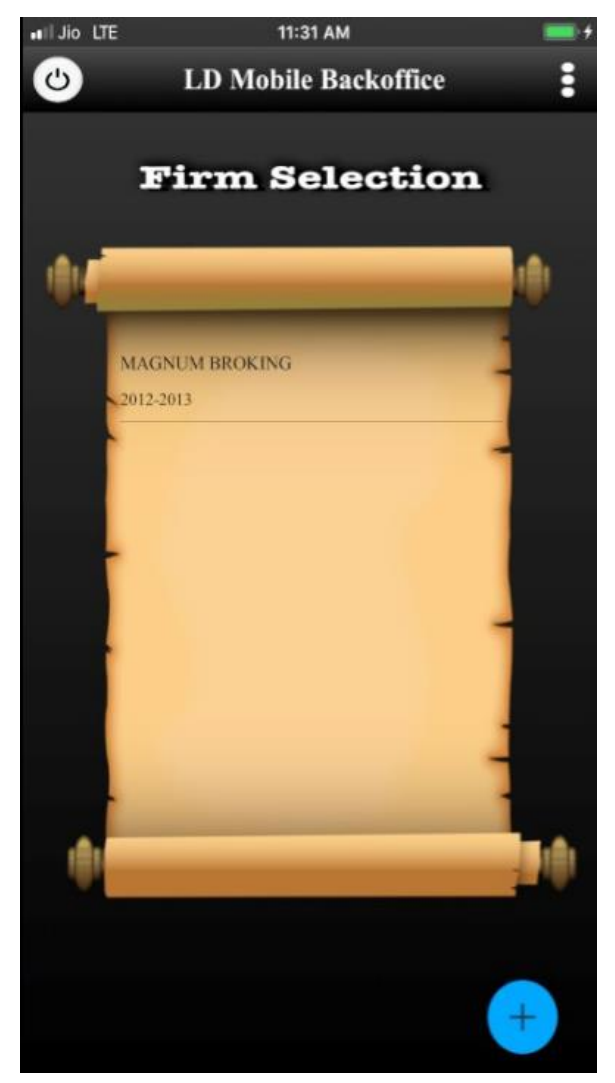

To Login to *LDMobile* do the following

- Select Firm from a list.
- *LDMobile* will prompt you to enter User Name and Password as shown below. $\bullet$

CApex Softcell Pvt. Ltd. expansion of the control of the Page | 10

**Registered Office: G-2 Matharu Arcade, 32 Subhash Road, Vileparle (E), Mumbai-400 057 Phone: 66975142, Email: info@apexsoftcell.com**

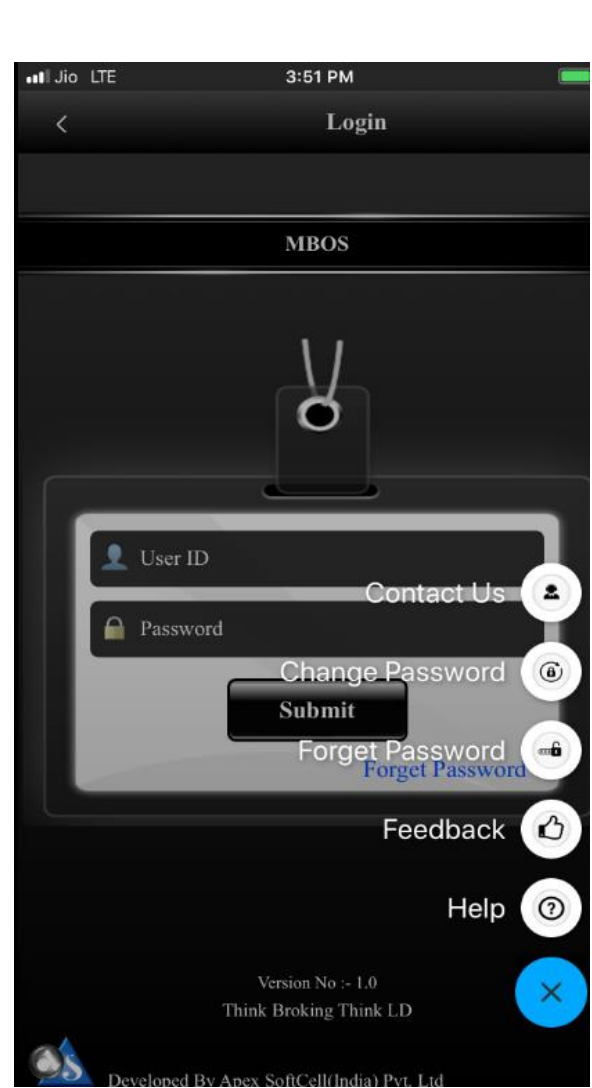

Login Window accepts two inputs which are described below

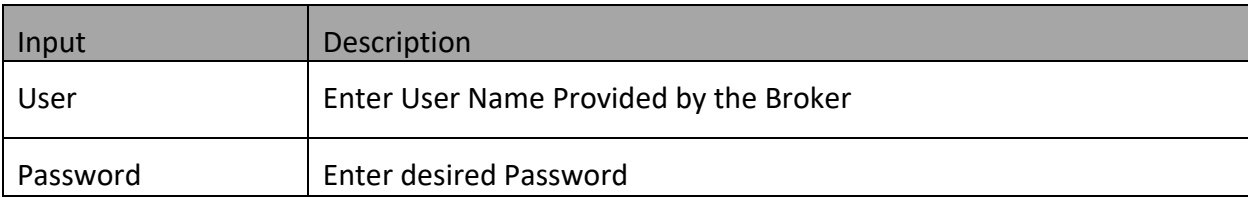

- Enter User Id and Password as mentioned in the above table
- Click on
- LDMobile will display

Submit

©Apex Softcell Pvt. Ltd. Page | 11

### Contact Us

When you click on this option **App** will display the message dialog box that will display Email and Contact Information. For your reference . . .

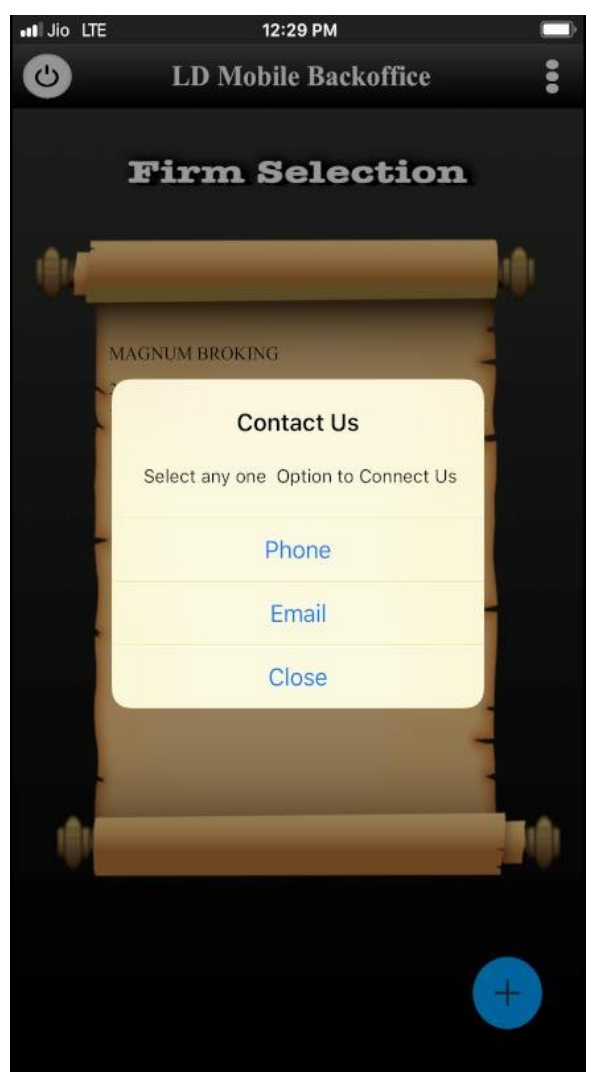

### **Key Note**

*LDMobile* users will be able to contact using either of the option displayed in Contact Us

CApex Softcell Pvt. Ltd. 2008 2009 2012 2013 2014 2014 2015 2016 2017 2020 2020 2021 2022 2023 2024 2022 2023

**Registered Office: G-2 Matharu Arcade, 32 Subhash Road, Vileparle (E), Mumbai-400 057**

### Change Password

The **App** allows you to change the password. Click the option, **App** will display a screen given below

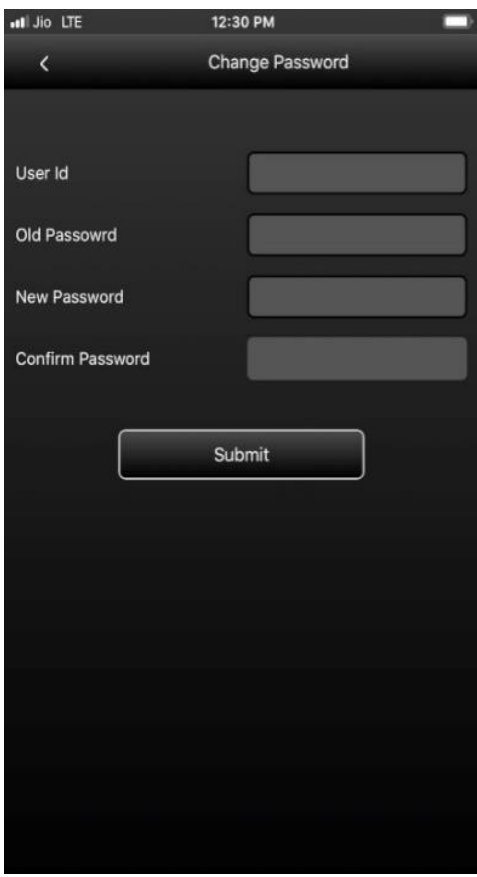

Change Password Screen accepts four inputs which are described below

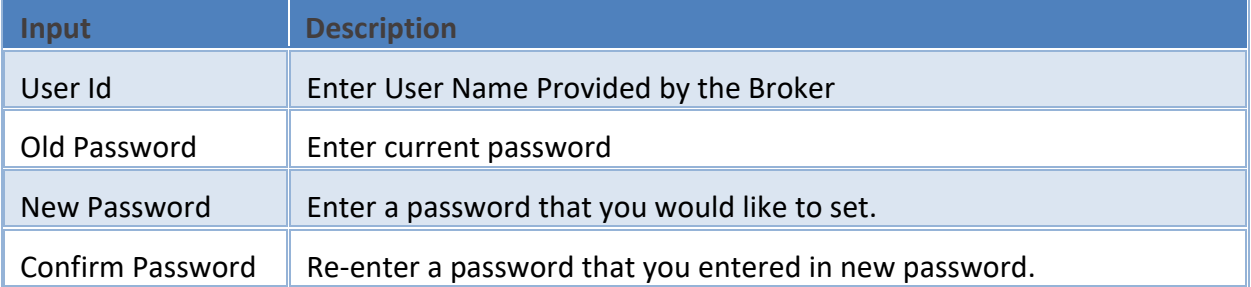

To change the password enter all the details that are shown on the screen above

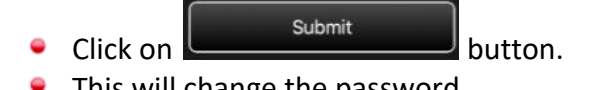

• This will change the password.

### Forgot Password

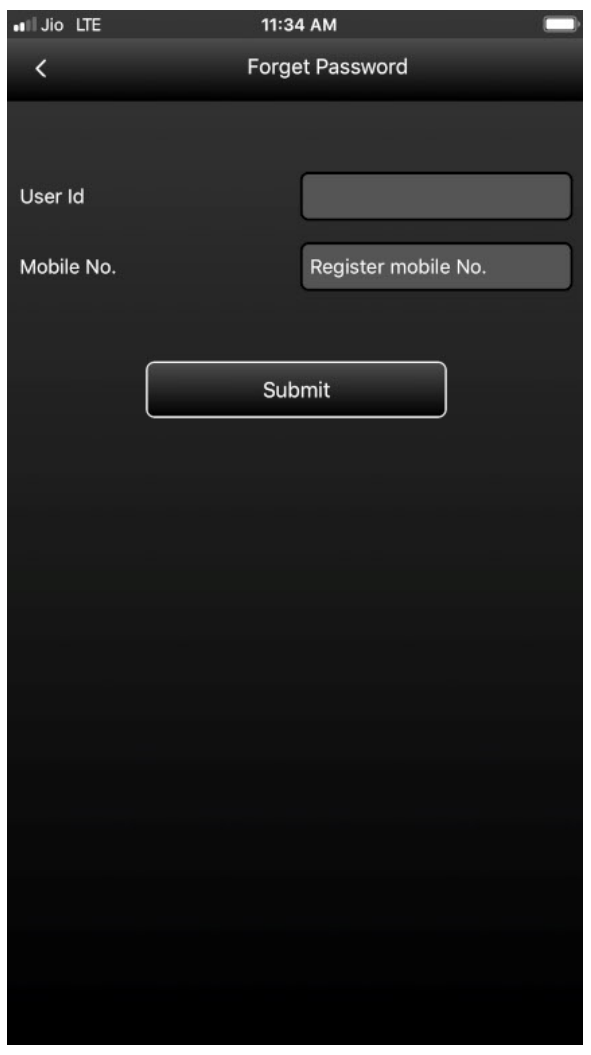

Forgot Password Screen accepts two inputs which are described below .

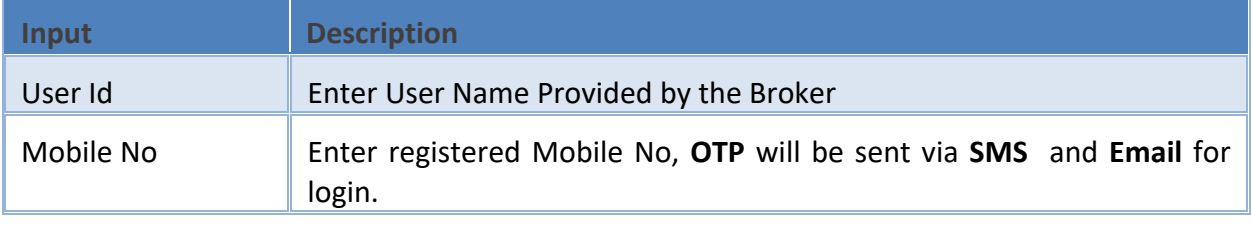

©Apex Softcell Pvt. Ltd. Page | 14

**Registered Office: G-2 Matharu Arcade, 32 Subhash Road, Vileparle (E), Mumbai-400 057 Phone: 66975142, Email: info@apexsoftcell.com**

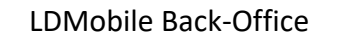

After entering above inputs click on **witch and submit will provide OTP** (One Time Password) as temporary password through SMS to access.

#### Feedback

This **App** has a special feature for giving Feedback to Broker.

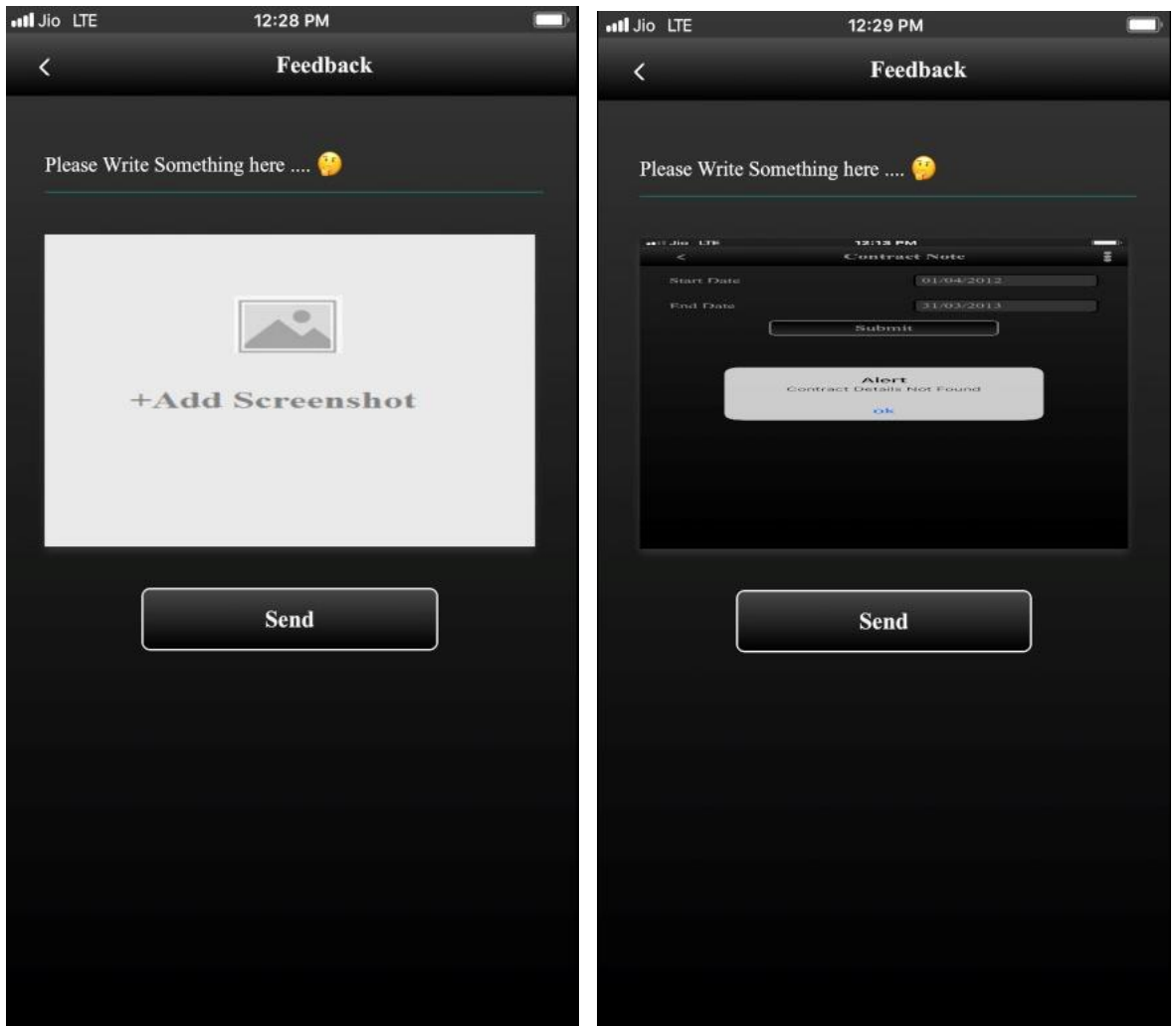

User will be able to upload the screenshot containing error message. This will help LDMobile to trace the problem exactly. To do this

- **Take a clip of an error on your screen.**
- $\bullet$

Click on *LDMobile* App will send feedback to ldmobile@apexsoftcell.com.

©Apex Softcell Pvt. Ltd. Page | 15

**Registered Office: G-2 Matharu Arcade, 32 Subhash Road, Vileparle (E), Mumbai-400 057 Phone: 66975142, Email: info@apexsoftcell.com**

### **Help**

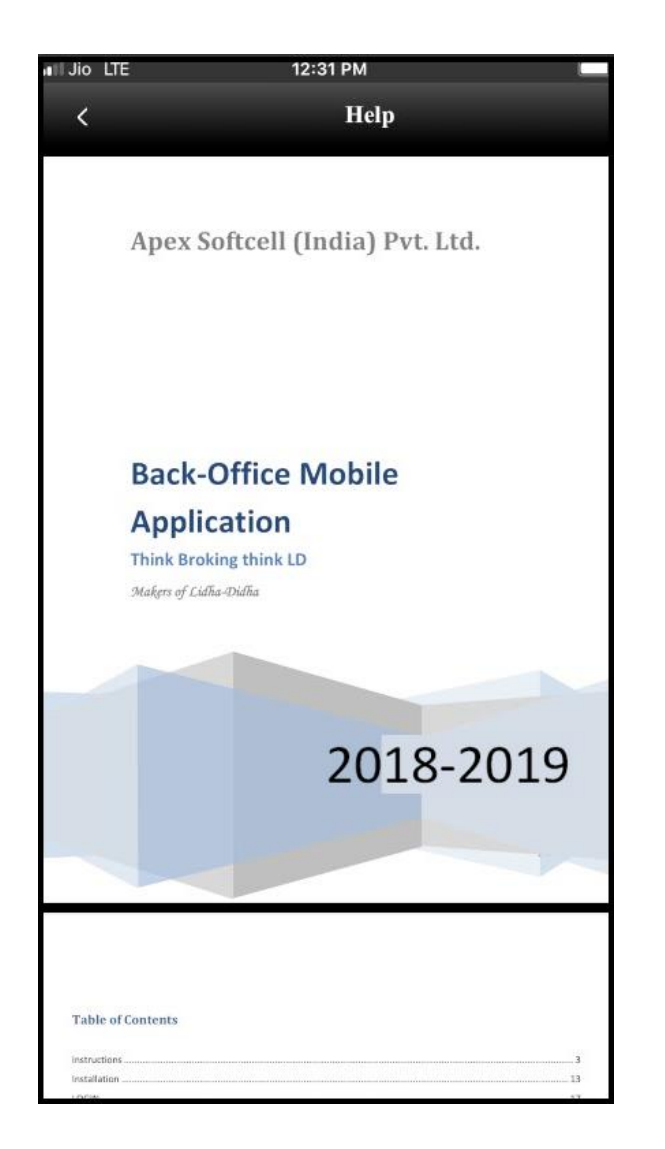

On clicking Help this **App** downloads the **PDF** of Help Guide.

CApex Softcell Pvt. Ltd. expansion of the control of the Page | 16

### <span id="page-16-0"></span>**LD Reports**

This part of back-office software is called as *Trading Back-office*. This will provide reports that are most used by Clients of a broker. It has all the necessary information that client may want to view at any given point in time.

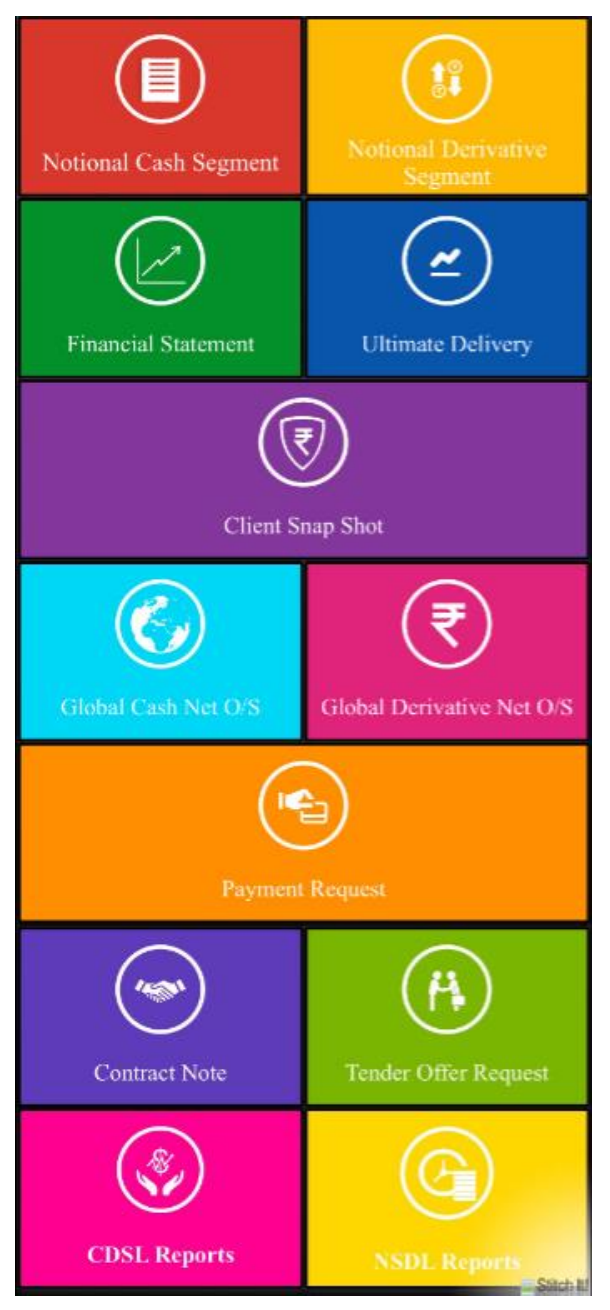

©Apex Softcell Pvt. Ltd. Page | 17

The options in the LD Menu are

- Notional Cash Segment
- Notional Derivative Segment
- **•** Financial Statement
- **Ultimate Delivery**
- Client Snap Shot
- **Global Cash Net Outstanding**
- Global Derivative Net Outstanding
- Payment Request
- Contract Note
- **Tender Offer Request**
- CDSL Reports
- NSDL Reports

Each of the above option will be explained in this help document.

©Apex Softcell Pvt. Ltd. Page | 18

# <span id="page-18-0"></span>**NOTIONAL CASH SEGMENT**

The **notional value** is the total amount of a security's underlying asset at its spot price. The **notional value** distinguishes between the amount of money invested and the amount associated with the whole transaction. The **notional value** is calculated by multiplying the units in one contract by the spot price. This option will fetch report of Notional Cash Segment.

Understanding Notional Cash Segment

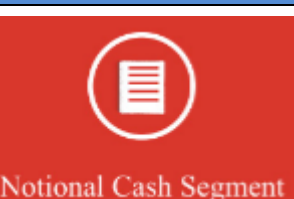

To access this report click on The Notional Cash Segment Tile. App will display the form to select criteria to view the report

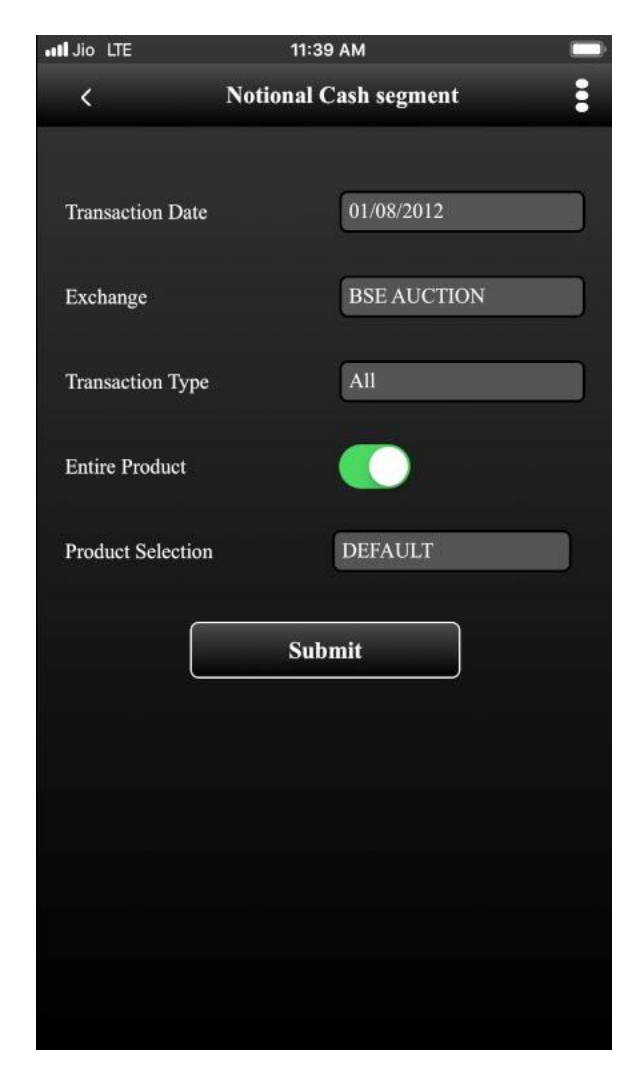

©Apex Softcell Pvt. Ltd. Page | 19

**Registered Office: G-2 Matharu Arcade, 32 Subhash Road, Vileparle (E), Mumbai-400 057**

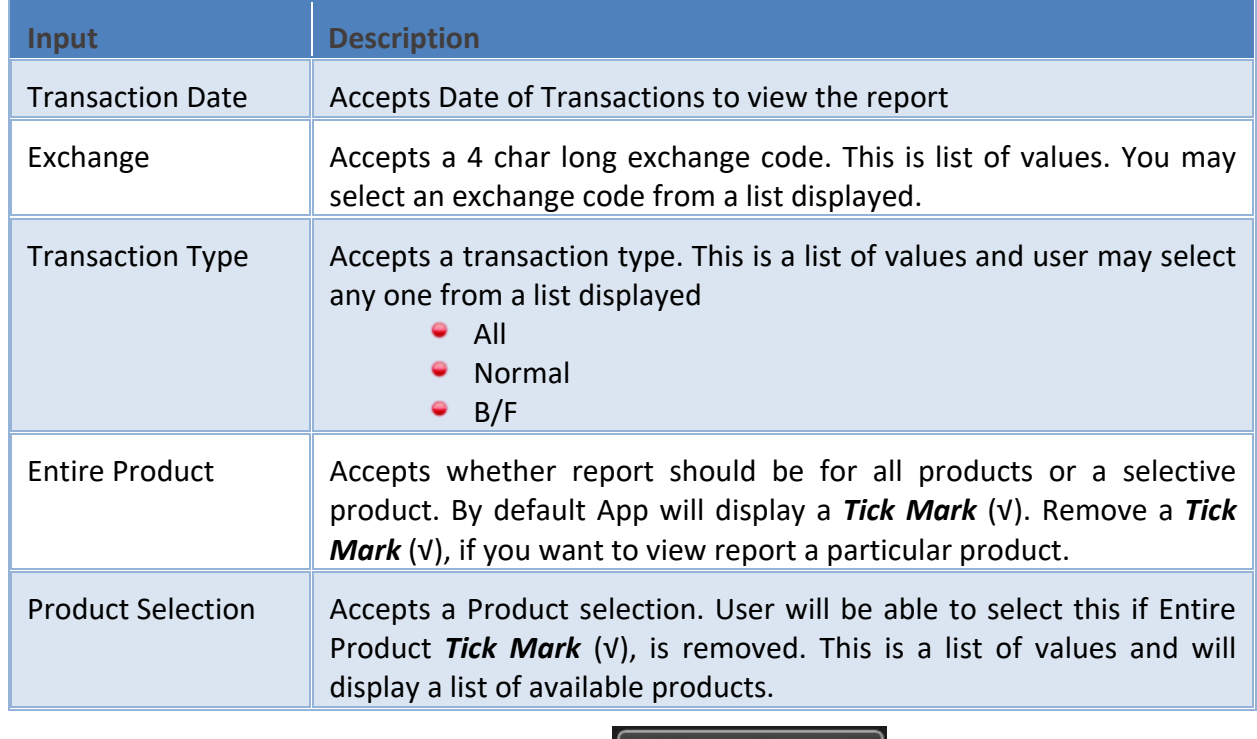

The table shown below describes details about report selection criteria

Once you select a required criteria click on **button** submit button. **App** will fetch the records and display the report as shown in the image below.

©Apex Softcell Pvt. Ltd. Page | 20

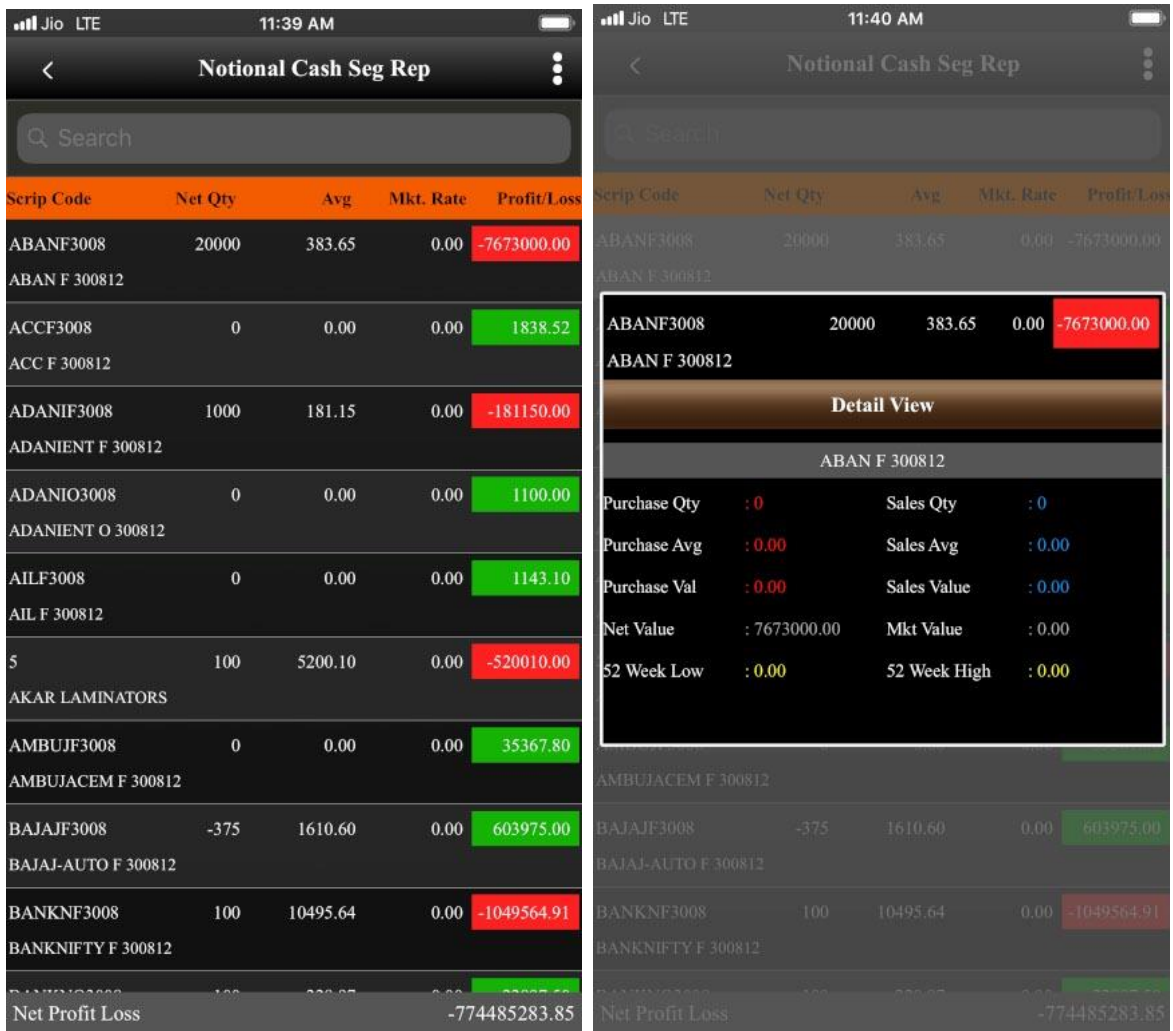

# **Key Note**

If you **Swipe/Scroll** down the grid report it will get **Refreshed**, as well as helps to **Search** required details. (Applicable to all forms). See following picture

CApex Softcell Pvt. Ltd. 2008 and 21 and 21 and 21 and 21 and 22 and 22 and 22 and 22 and 22 and 22 and 22 and 22 and 22 and 22 and 22 and 22 and 22 and 22 and 22 and 22 and 22 and 22 and 22 and 22 and 22 and 22 and 22 and

**Registered Office: G-2 Matharu Arcade, 32 Subhash Road, Vileparle (E), Mumbai-400 057**

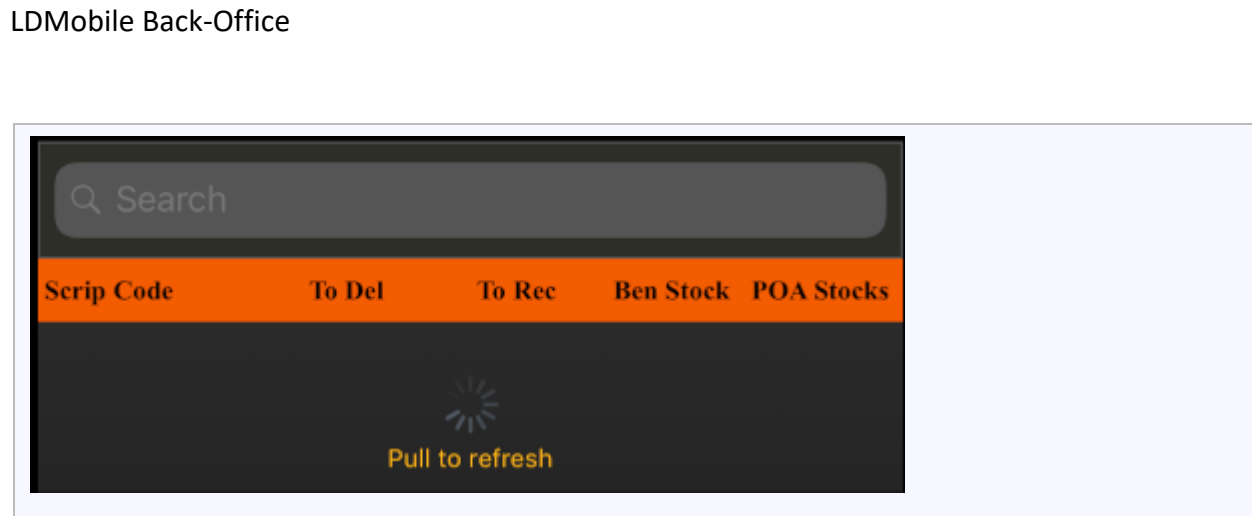

©Apex Softcell Pvt. Ltd. Page | 22

**Registered Office: G-2 Matharu Arcade, 32 Subhash Road, Vileparle (E), Mumbai-400 057**

# <span id="page-22-0"></span>**NOTIONAL DERIVATIVE SEGMENT**

The **notional value** is the total amount of a security's underlying asset at its spot price. The **notional value** distinguishes between the amount of money invested and the amount associated with the whole transaction. The **notional value** is calculated by multiplying the units in one contract by the spot price. This option will fetch report of Notional Derivative Segment.

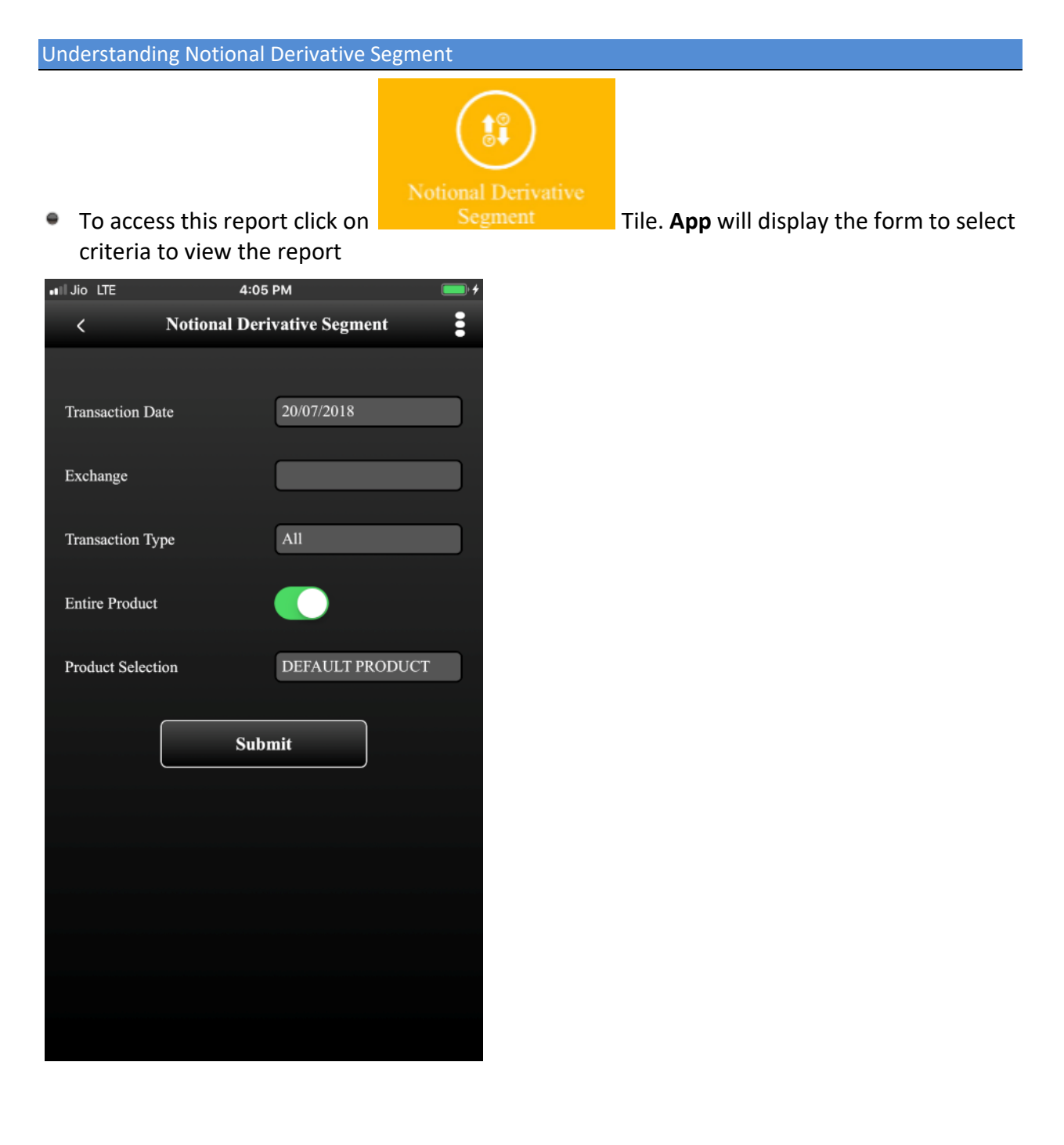

©Apex Softcell Pvt. Ltd. Page | 23

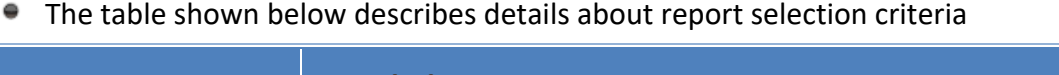

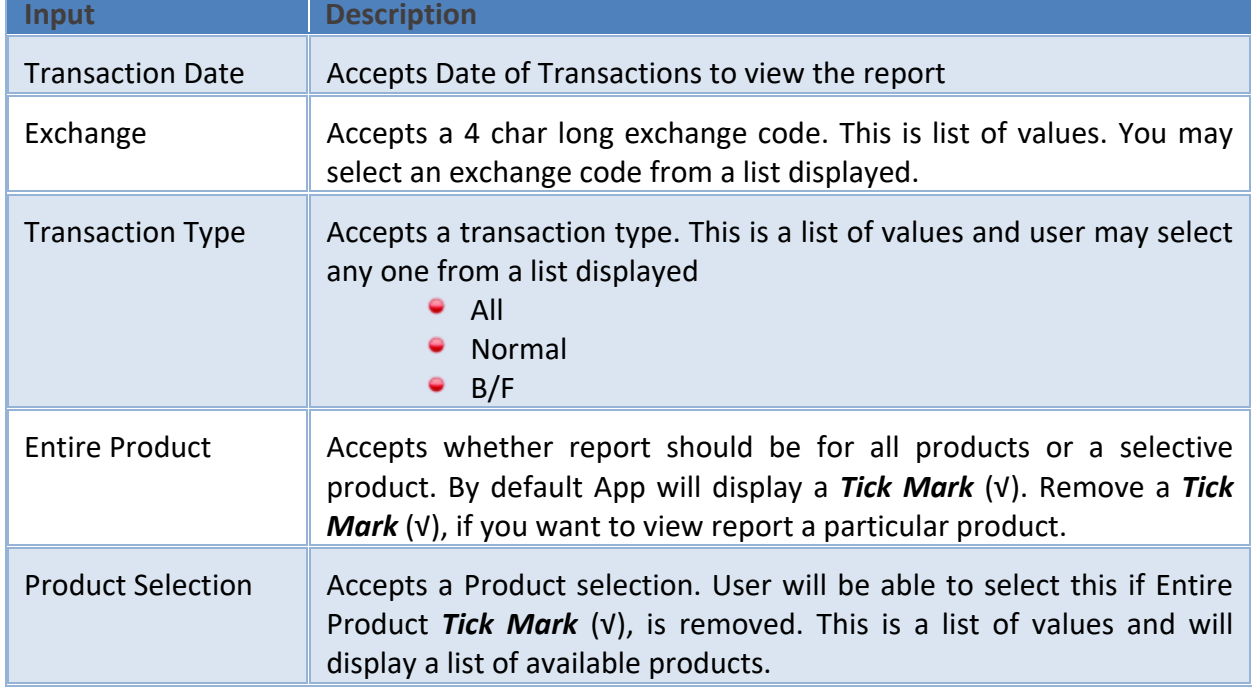

Once you select a required criteria click on **button** submit button. **App** will fetch the records and display the report as shown in the image below.

©Apex Softcell Pvt. Ltd. Page | 24

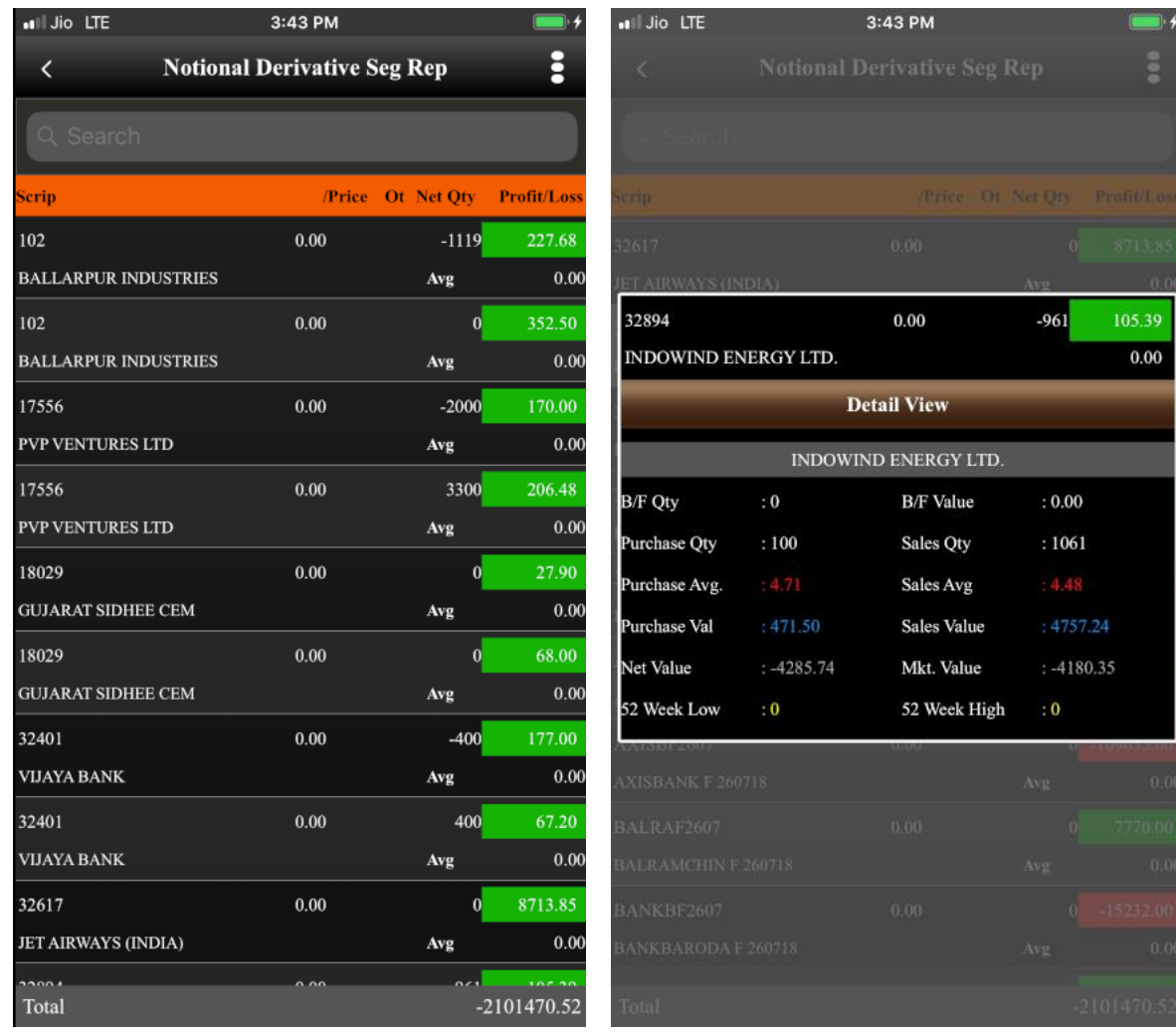

CApex Softcell Pvt. Ltd. et al. et al. et al. et al. et al. et al. et al. et al. et al. et al. et al. et al. e

**Registered Office: G-2 Matharu Arcade, 32 Subhash Road, Vileparle (E), Mumbai-400 057**

# <span id="page-25-0"></span>**FINANCIAL STATEMENT**

Summary report that shows how a firm has used the funds entrusted to it by its stockholders (shareholders) and lenders, and what is its current financial position.

The three basic financial statements are the

- Balance sheet, which shows firm's assets, liabilities, and net worth on a stated date
- Income statement (also called profit & loss account), which shows how the net income of the firm is arrived at over a stated period
- Cash flow statement, which shows the inflows and outflows of cash caused by the firm's activities during a stated period. Also called business financials.

This option will allow user to view report of Financial Statement.

Understanding Financial Statement

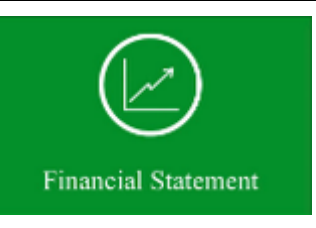

criteria to view the report

To access this report click on Tile. **App** will display the form to select

©Apex Softcell Pvt. Ltd. Page | 26

**Registered Office: G-2 Matharu Arcade, 32 Subhash Road, Vileparle (E), Mumbai-400 057**

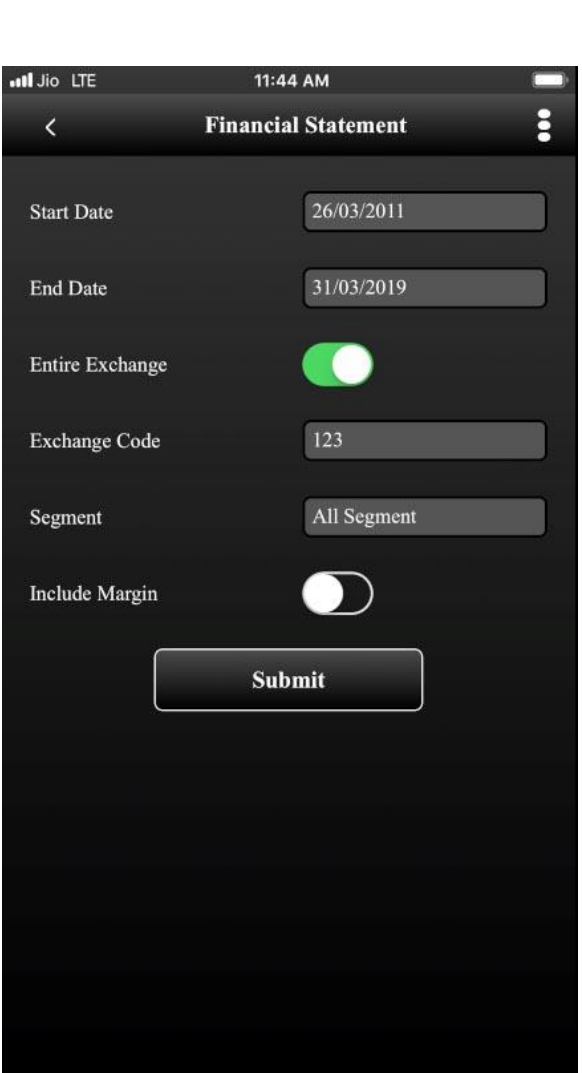

The table shown below describes details about report selection criteria

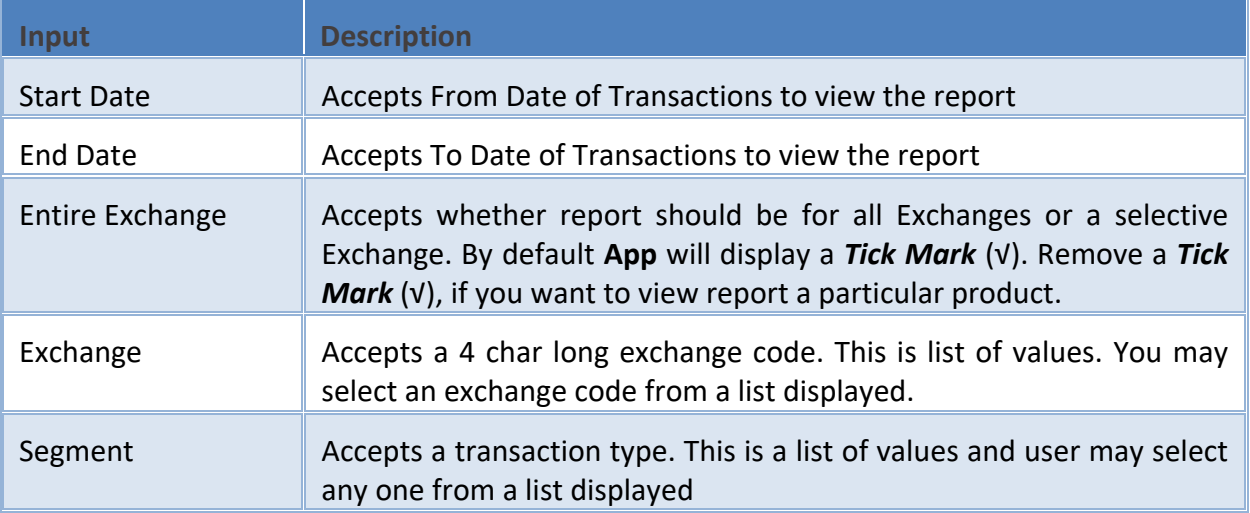

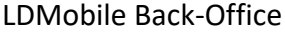

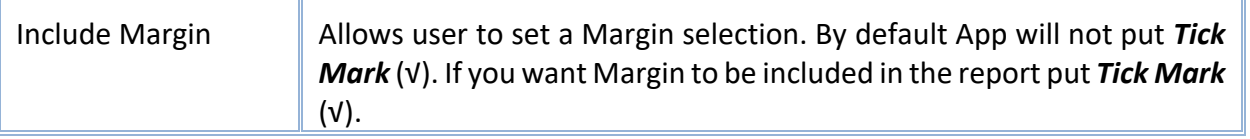

Once you select a required criteria click on **button** button. **App** will fetch the records and display the report as shown in the image below.

atl Jio LTE 11:55 AM all Jio LTE 11:55 AM å **Financial Statement Report**  $\overline{\left( \right)}$ From and To Date 26/03/2011 to 31/03/2019 Date **Dr Cr Balance Voucher Balance** 31 Mar, 2019 JV0001-1494841 6885527.61 30 Jun, 2018 JVDOMB 0003413 -9922031.43 30 Jun, 2018 JVDOMB 0003413 25.00 -9922031.43 Bg InterSegment Fund TRF 77.10 Bg InterSegment Fund TRF 77.10 21 May, 2018 -9922006.43 JVDOMB 0002447 **Detail View**  $\mathbf{B} \mathbf{g}$  Intersegment Fund Tr<br/>f $77.10$ 16 Mar, 2018 JVOFF 0000008 -9921996.43 : Bg InterSegment Fund TRF 77.10 DDD EEEE FFFF Narration  $\mathbf{x}$  $:$  NSE Exchange **Bank Code**  $: NA$ 16 Mar, 2018 JVOFF 0000007 -9921882.80  $\mathbf x$ 28 Feb, 2018 JVDIV 0287773 -9921996.43 JVDIV 0287772 5351457.63 28 Feb, 2018 03 Feb, 2018 NN20180232 -9921996.43 To Bill Nn2018023 2 For Ex: 439451.14  $-10242591.80$ 17 Jan, 2018 JV0001-1382840 **Final Credit Balance** 

©Apex Softcell Pvt. Ltd. Page | 28

**Registered Office: G-2 Matharu Arcade, 32 Subhash Road, Vileparle (E), Mumbai-400 057**

# <span id="page-28-0"></span>**CLIENT SNAP SHOT**

This option will allow user to view report of Client Snap Shot. User will be able to view Utilization, Span Margin, Stock Details and Today Detail in this report. There are four tabs in this report giving all the details at one go.

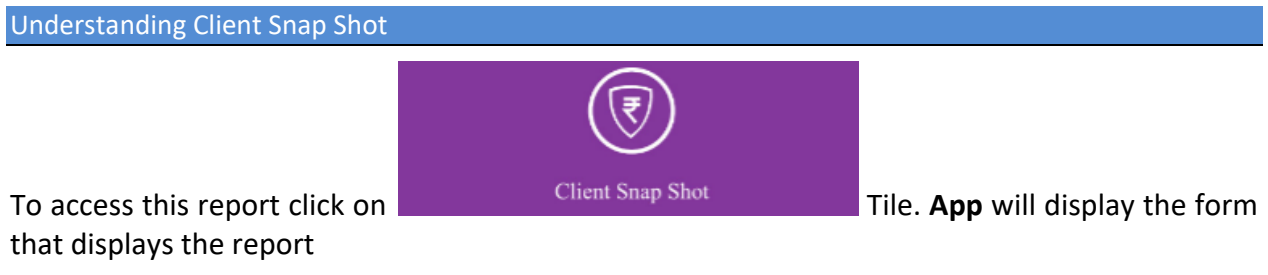

. Notice that there are four different tabs as shown in the report below.

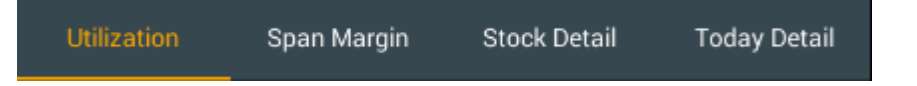

You may press on a tab that you want to view. **App** will display first tab by default as shown in image below

©Apex Softcell Pvt. Ltd. Page | 29

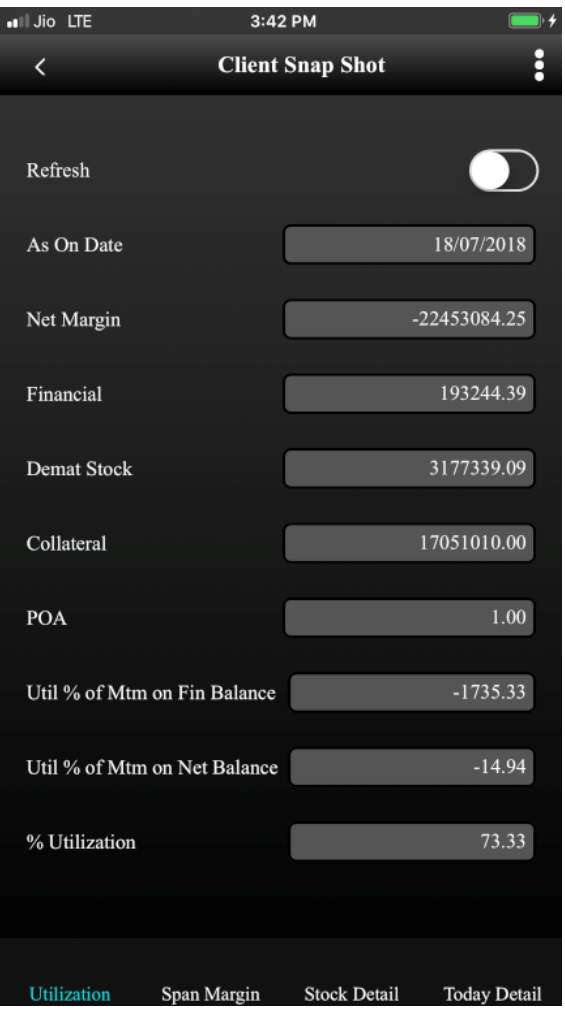

©Apex Softcell Pvt. Ltd. Page | 30

**Registered Office: G-2 Matharu Arcade, 32 Subhash Road, Vileparle (E), Mumbai-400 057**

● To view Span Margin, press on Span Margin Tab App will display Span Margin details.

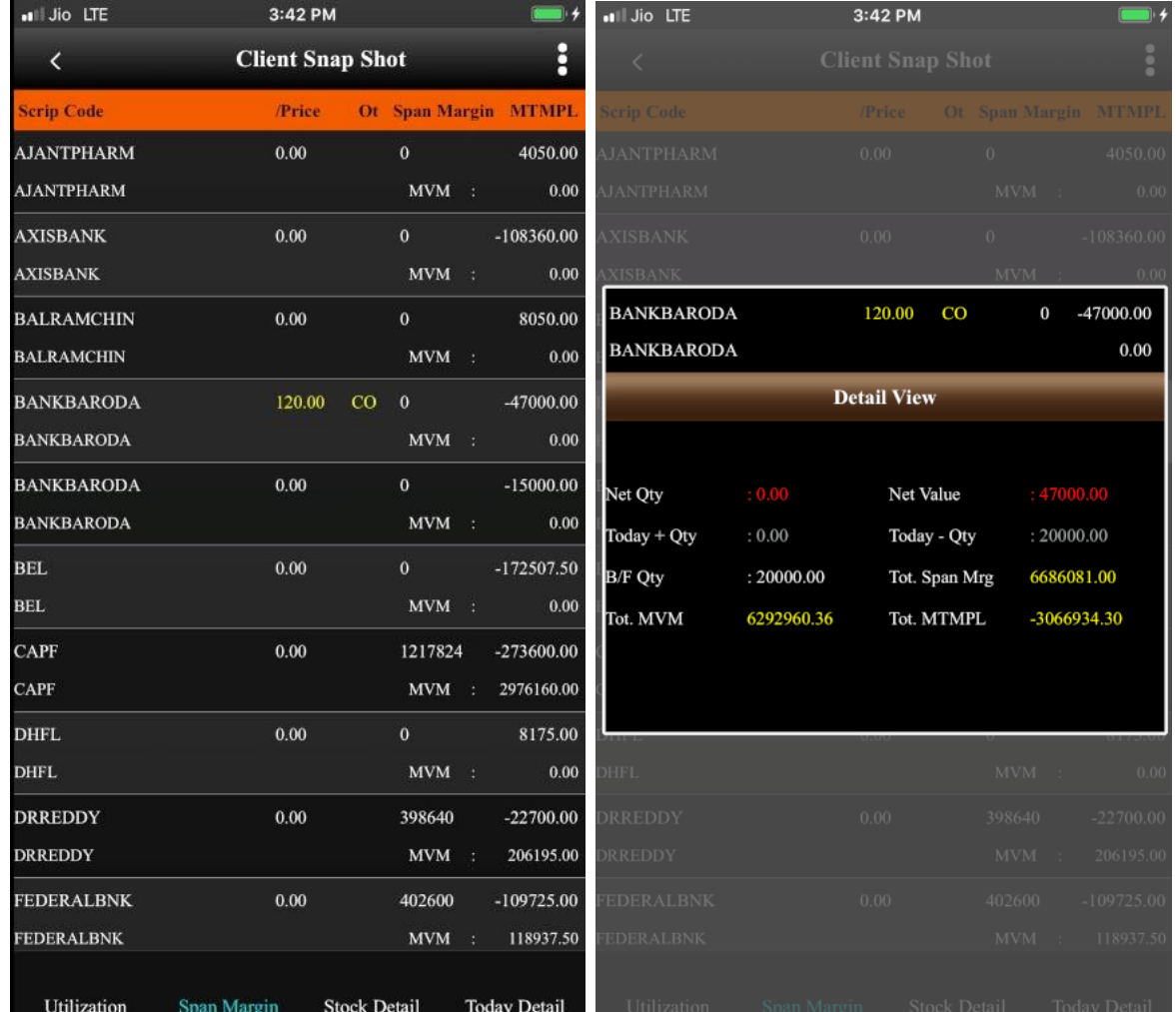

CApex Softcell Pvt. Ltd. 2008 2009 2012 2020 2020 2031 2040 2040 2050 2061 2072 2080 2091 2012 2020 2031 2040 20

**Registered Office: G-2 Matharu Arcade, 32 Subhash Road, Vileparle (E), Mumbai-400 057**

To view Stock Detail, press on Stock Detail Tab. App will display Stock Detail information

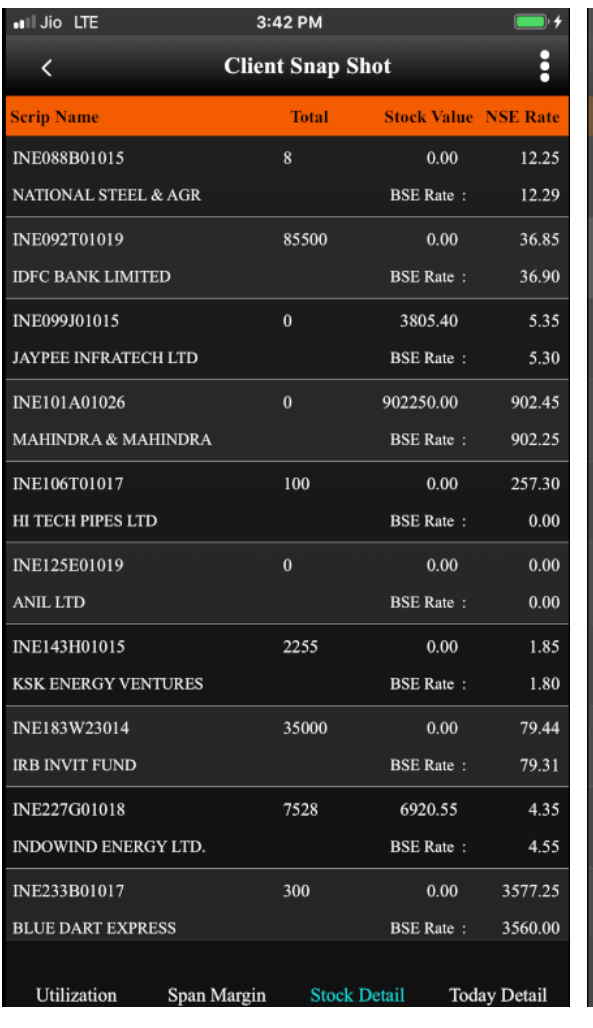

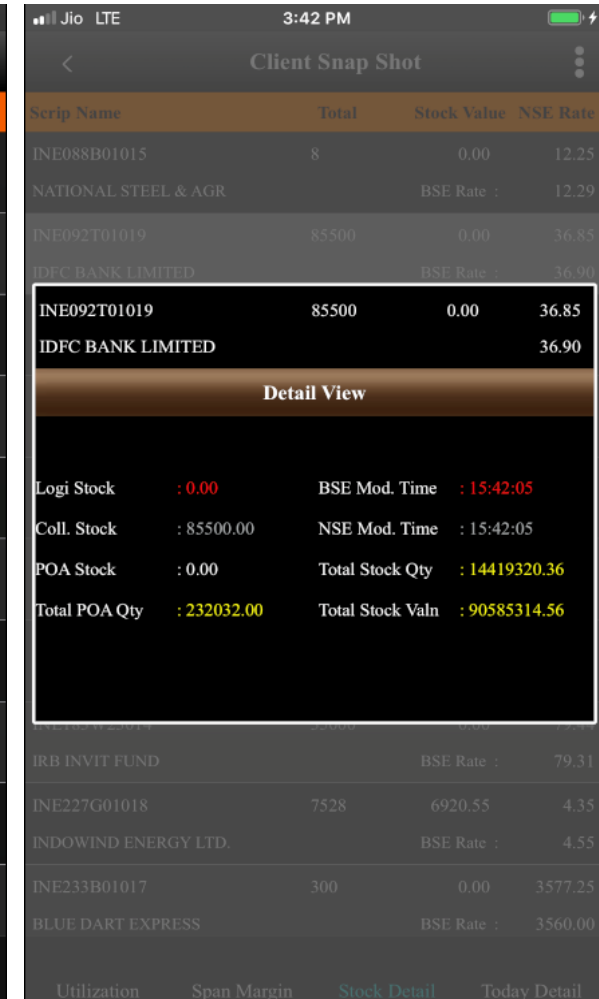

©Apex Softcell Pvt. Ltd. Page | 32

**Registered Office: G-2 Matharu Arcade, 32 Subhash Road, Vileparle (E), Mumbai-400 057**

To view Today Detail, press on Today Detail Tab. App will display Today Detail information

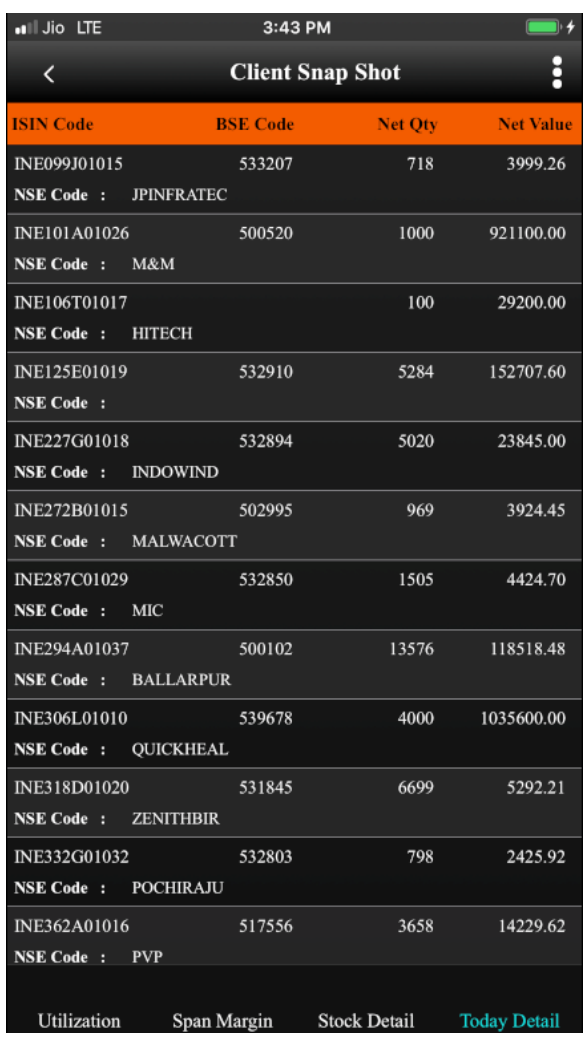

©Apex Softcell Pvt. Ltd. Page | 33

**Registered Office: G-2 Matharu Arcade, 32 Subhash Road, Vileparle (E), Mumbai-400 057**

# <span id="page-33-0"></span>**ULTIMATE DELIVERY**

This option will allow user to view report of Ultimate Delivery.

Understanding Ultimate Delivery

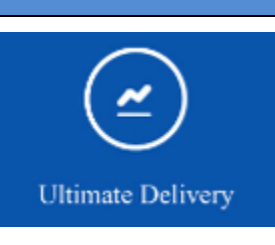

the report

To access this report click on **The Ultimate Delivery** Tile. **App** will display the form that displays

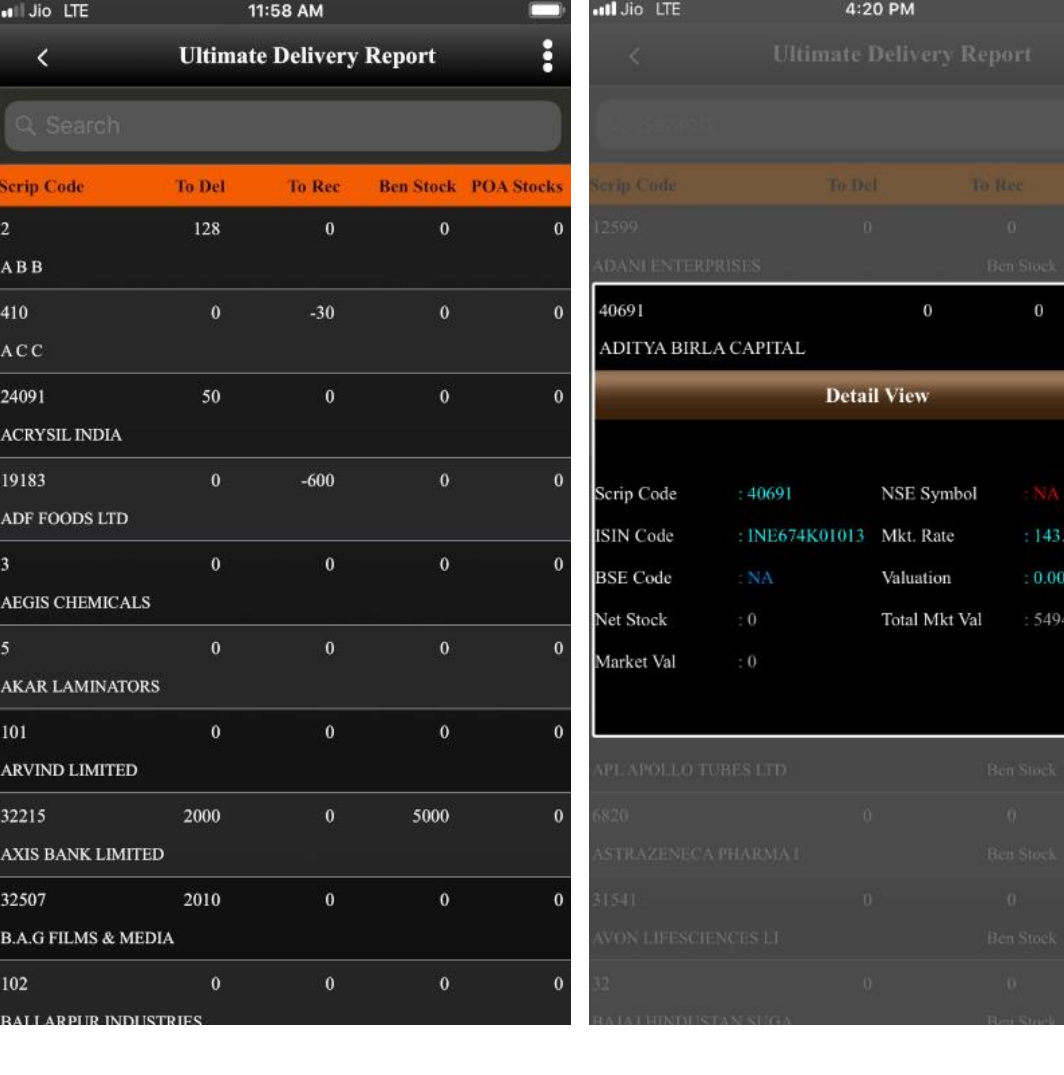

©Apex Softcell Pvt. Ltd. Page | 34

 $\boldsymbol{0}$  $\theta$ 

Õ.

4427.32

**Registered Office: G-2 Matharu Arcade, 32 Subhash Road, Vileparle (E), Mumbai-400 057 Phone: 66975142, Email: info@apexsoftcell.com**

# <span id="page-34-0"></span>**GLOBAL CASH NET O/S**

This option allows you to view Global Cash Net O/s Report.

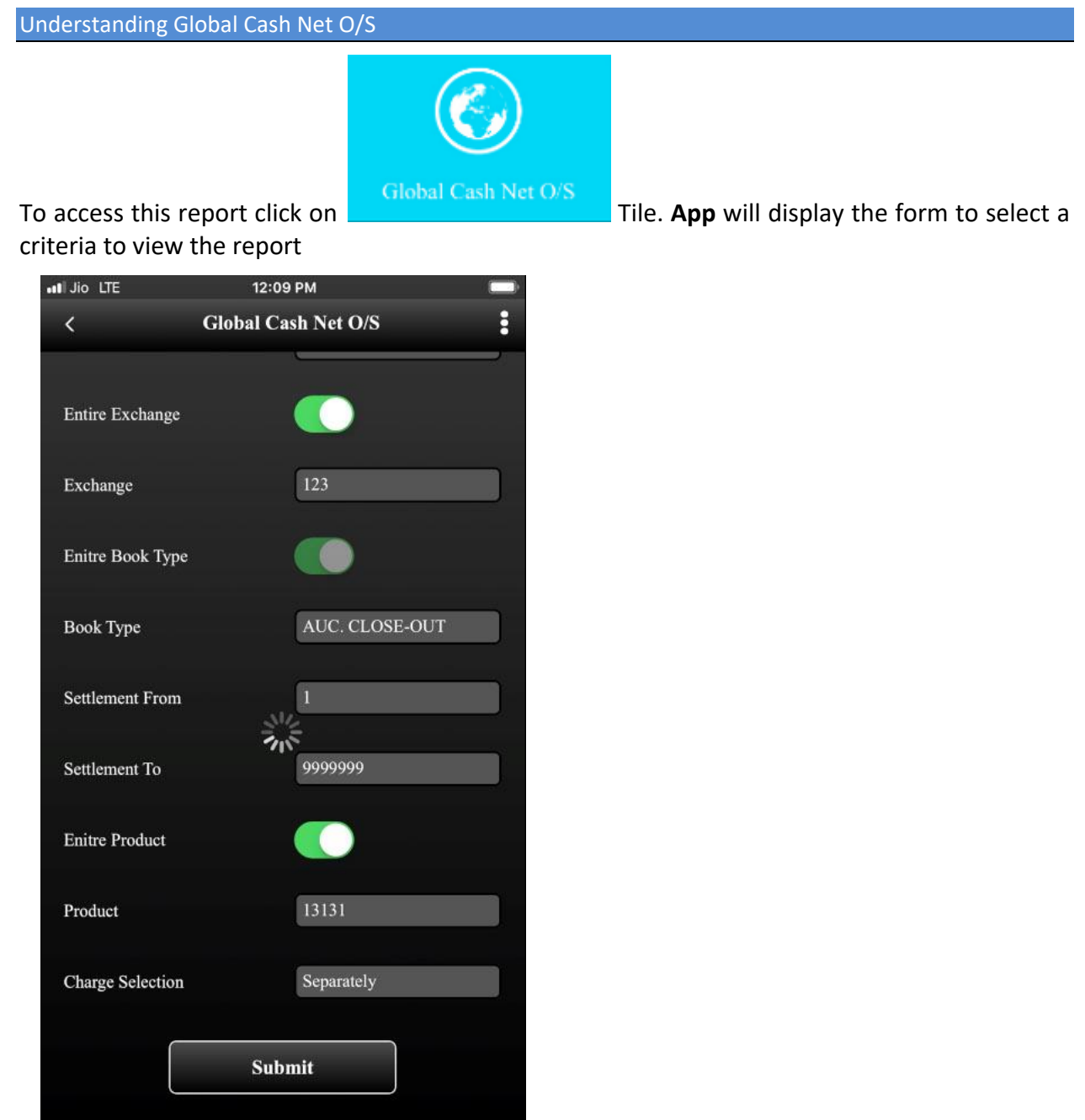

The table shown below describes details about report selection criteria

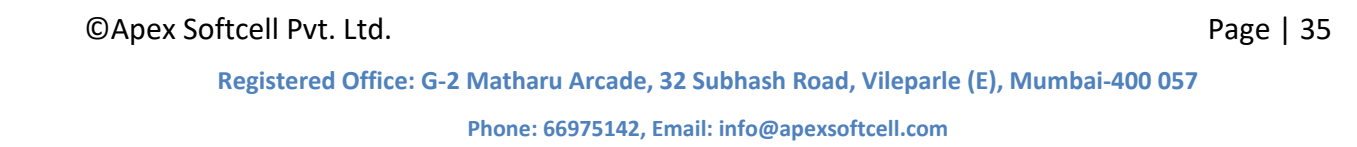

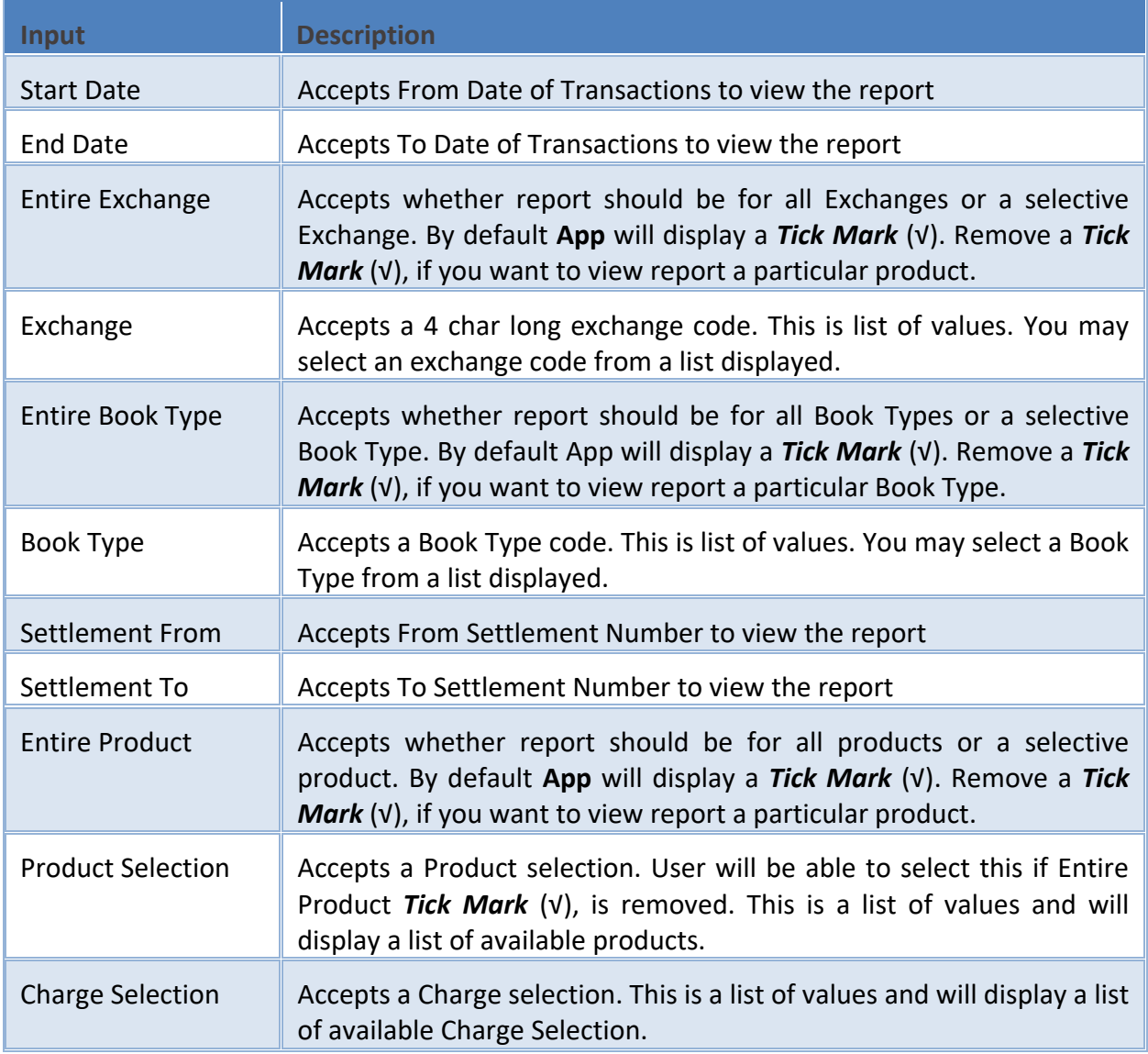

Once you select a required criteria click on **button** button. **App** will fetch the records and display the report as shown in the image below.

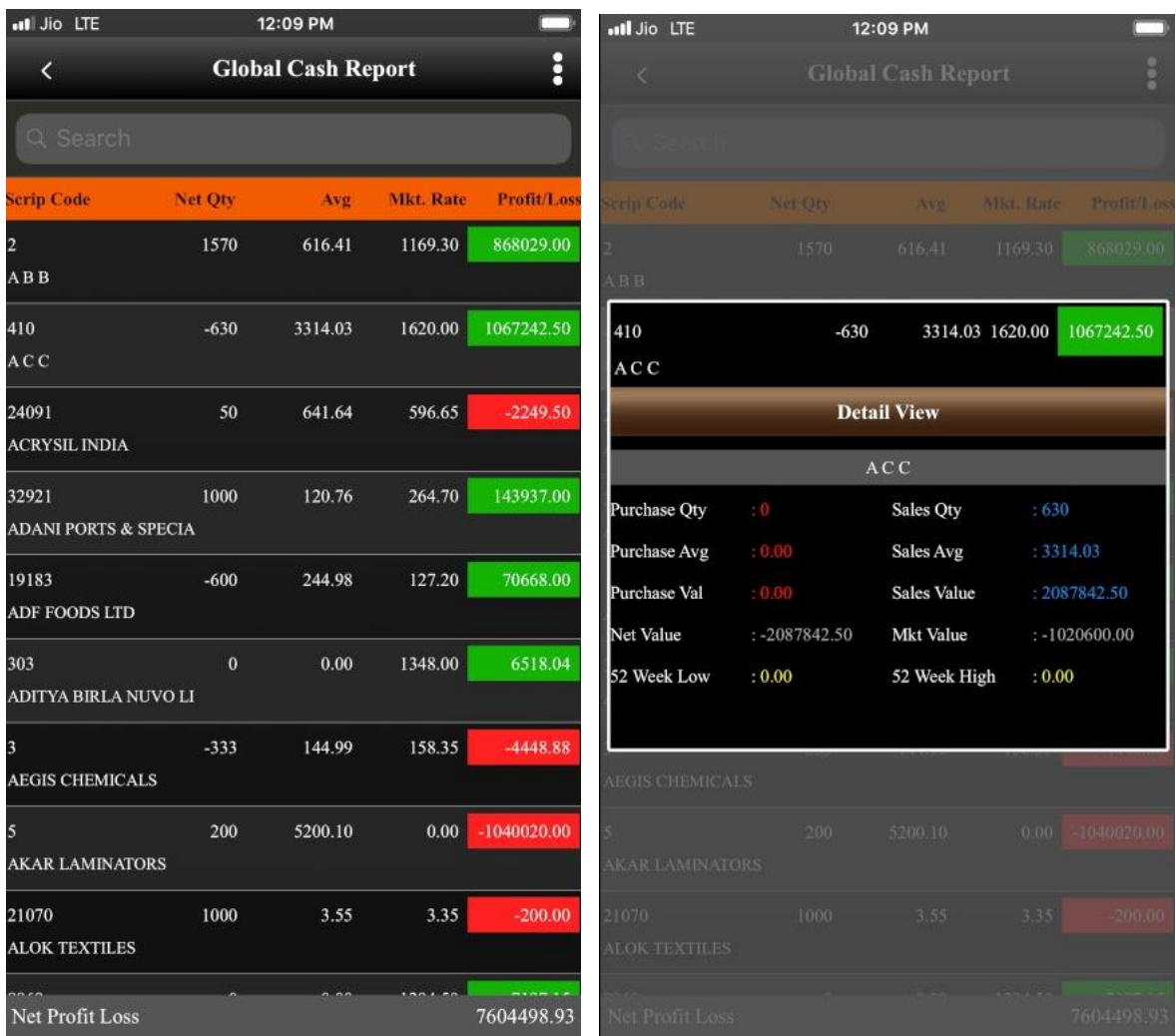

CApex Softcell Pvt. Ltd. expansion of the control of the Page | 37

**Registered Office: G-2 Matharu Arcade, 32 Subhash Road, Vileparle (E), Mumbai-400 057**

# <span id="page-37-0"></span>**GLOBAL DERIVATIVE NET O/S**

Understanding Global Derivative Net O/S

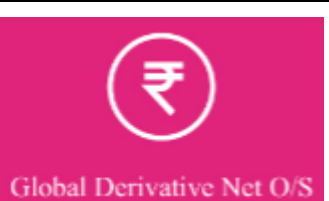

To access this report click on Global Derivative Net O/S Tile. App will display the form to select criteria to view the report

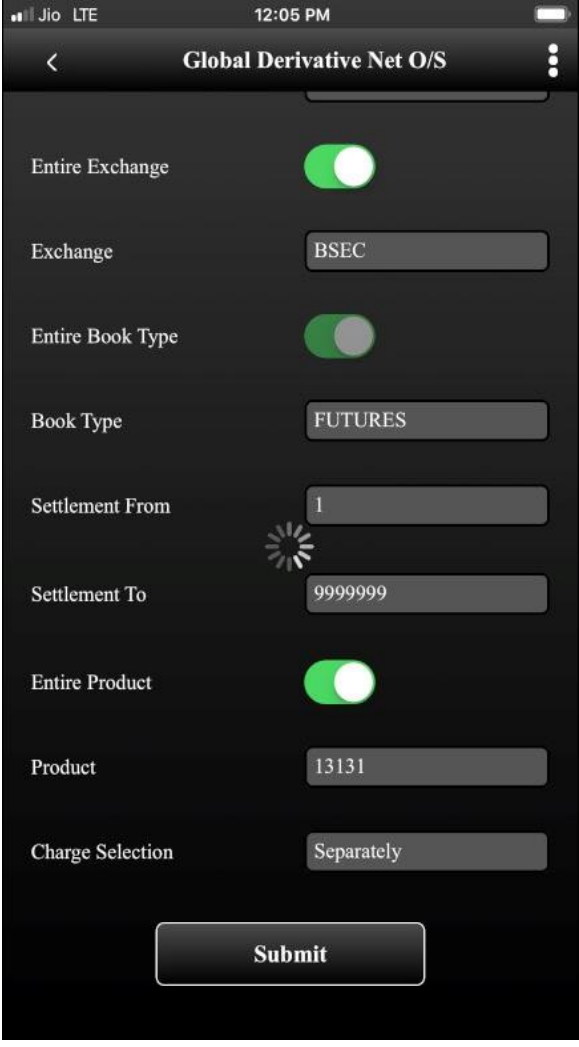

The table shown below describes details about report selection criteria

©Apex Softcell Pvt. Ltd. Page | 38 **Registered Office: G-2 Matharu Arcade, 32 Subhash Road, Vileparle (E), Mumbai-400 057 Phone: 66975142, Email: info@apexsoftcell.com**

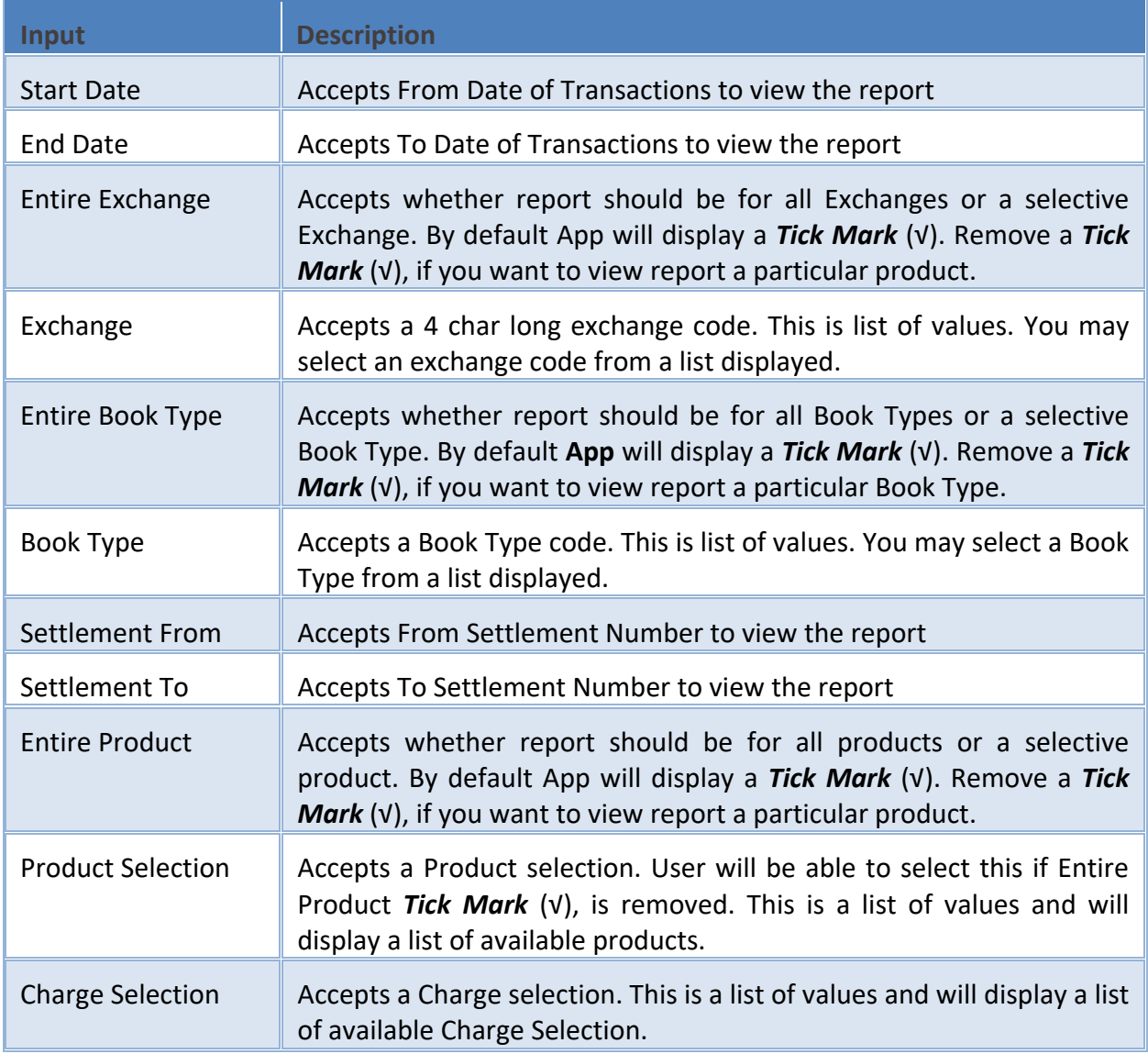

Once you select a required criteria click on **button** button. **App** will fetch the records and display the report as shown in the image below.

©Apex Softcell Pvt. Ltd. Page | 39

**Registered Office: G-2 Matharu Arcade, 32 Subhash Road, Vileparle (E), Mumbai-400 057**

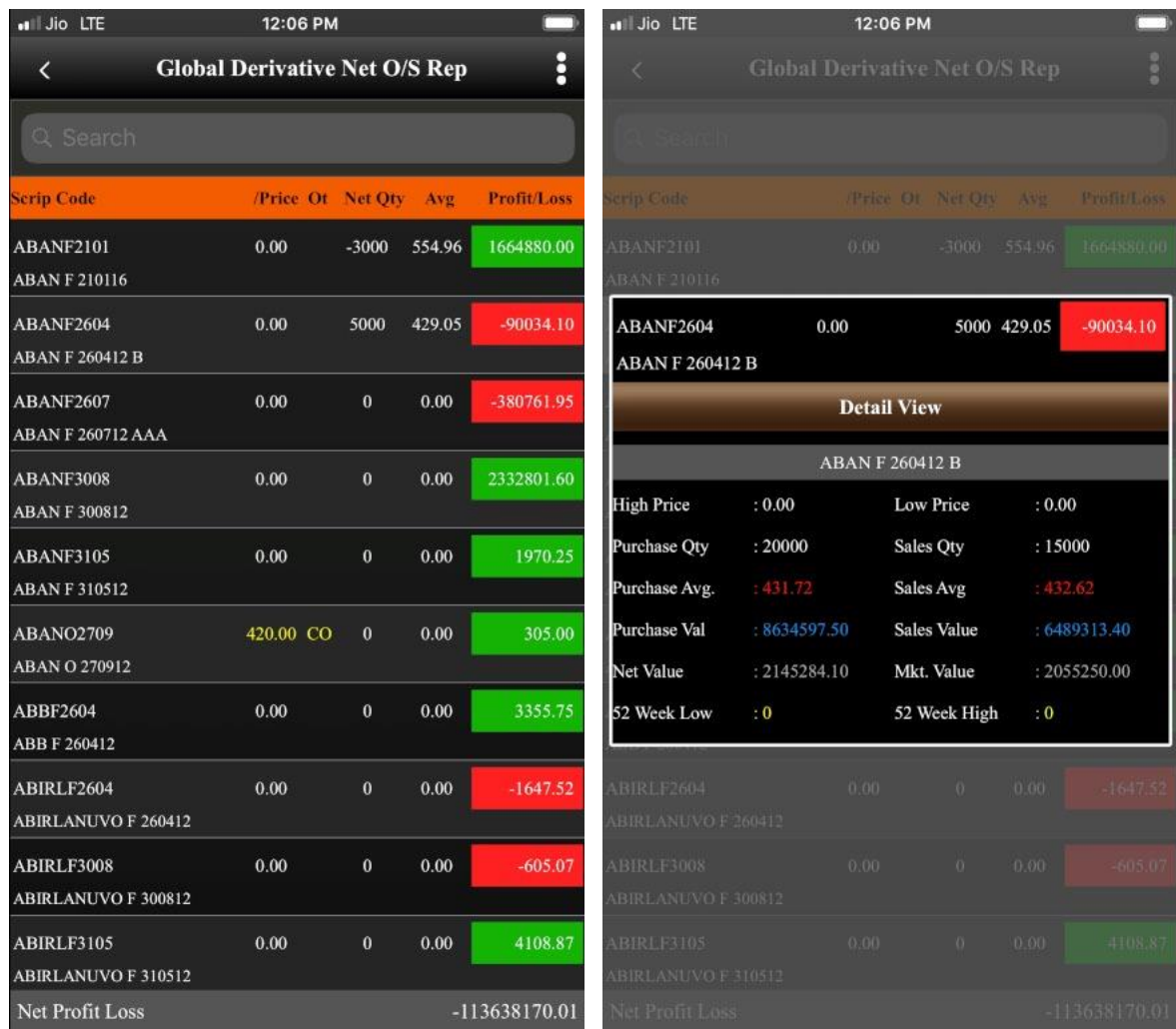

CApex Softcell Pvt. Ltd. expansion of the control of the Page | 40

**Registered Office: G-2 Matharu Arcade, 32 Subhash Road, Vileparle (E), Mumbai-400 057**

# <span id="page-40-0"></span>**PAYMENT REQUEST**

This option allows you to send a Payment Request. This means if you have Credit O/s with your broker then you may send a request to release payment.

Understanding Payment Request

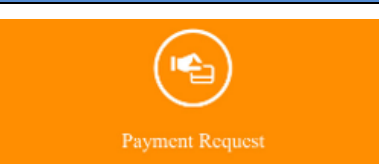

To access this report click on Time The Payment Request Tile. App will display the form

to select criteria to add a *Payment Request*

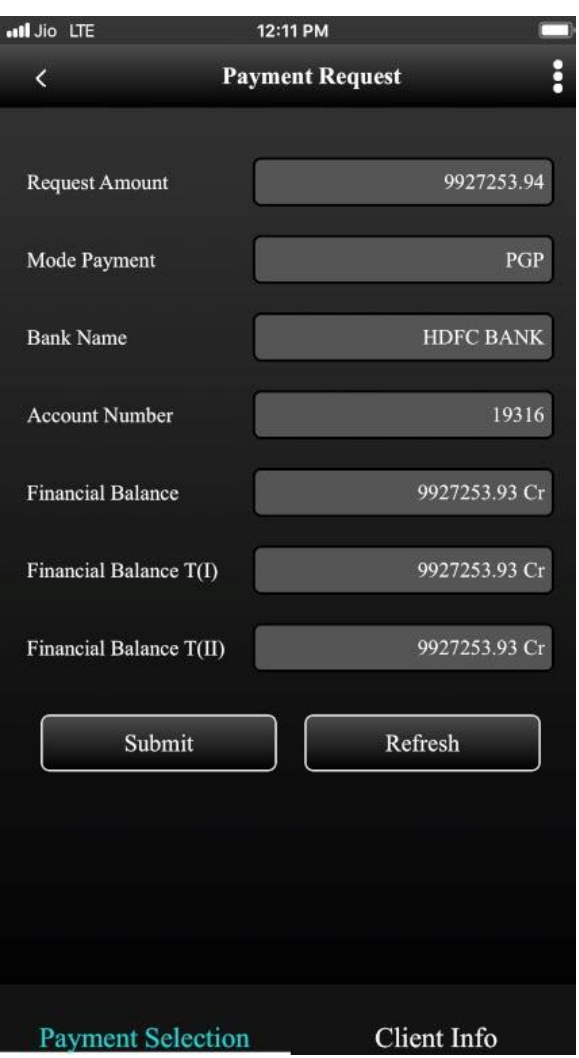

### Notice that there are two different tabs as shown in the report below.

PAYMENT SELECTION CLIENT INFO

©Apex Softcell Pvt. Ltd. Page | 41

**Registered Office: G-2 Matharu Arcade, 32 Subhash Road, Vileparle (E), Mumbai-400 057**

**Payment Selection** 

User will enter the request amount in the form. There are several inputs as shown in the table below

The table shown below describes details about report selection criteria .

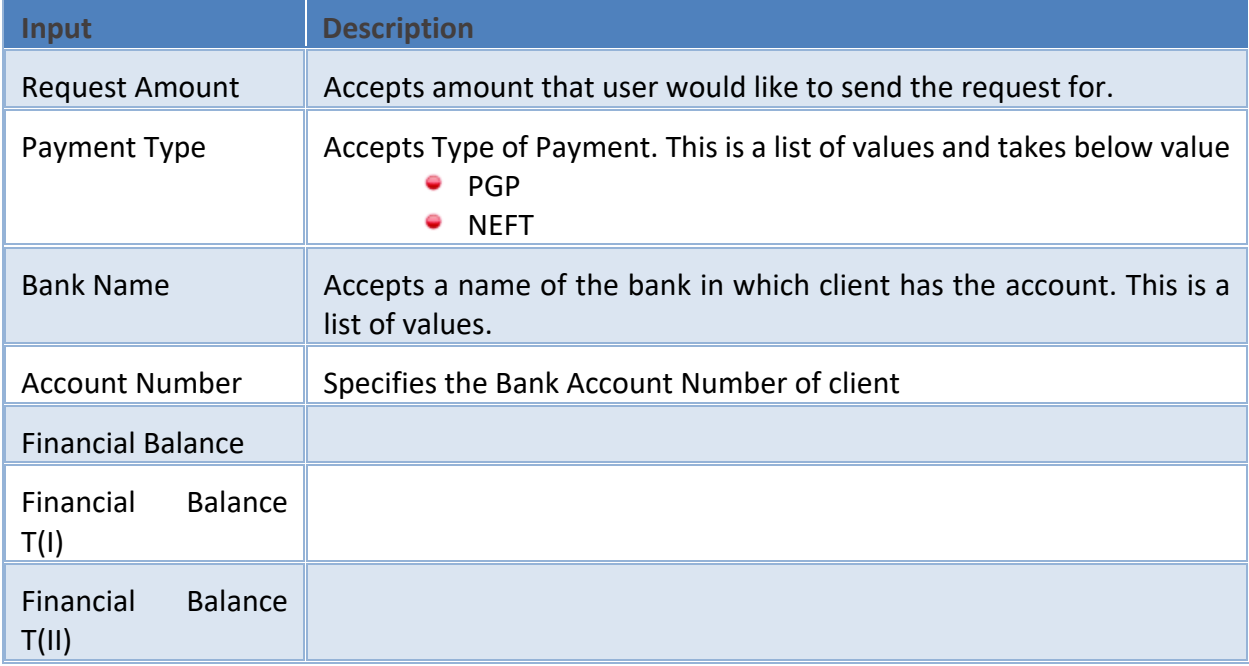

After entering above inputs click on will save the request in Brokers database.

# **Key Note**

App will check the fund availability in Client Ledger. If there are sufficient funds then only a *Request* will be processed.

©Apex Softcell Pvt. Ltd. Page | 42

**Registered Office: G-2 Matharu Arcade, 32 Subhash Road, Vileparle (E), Mumbai-400 057**

### • Client Information

### App will display Client information in this tab

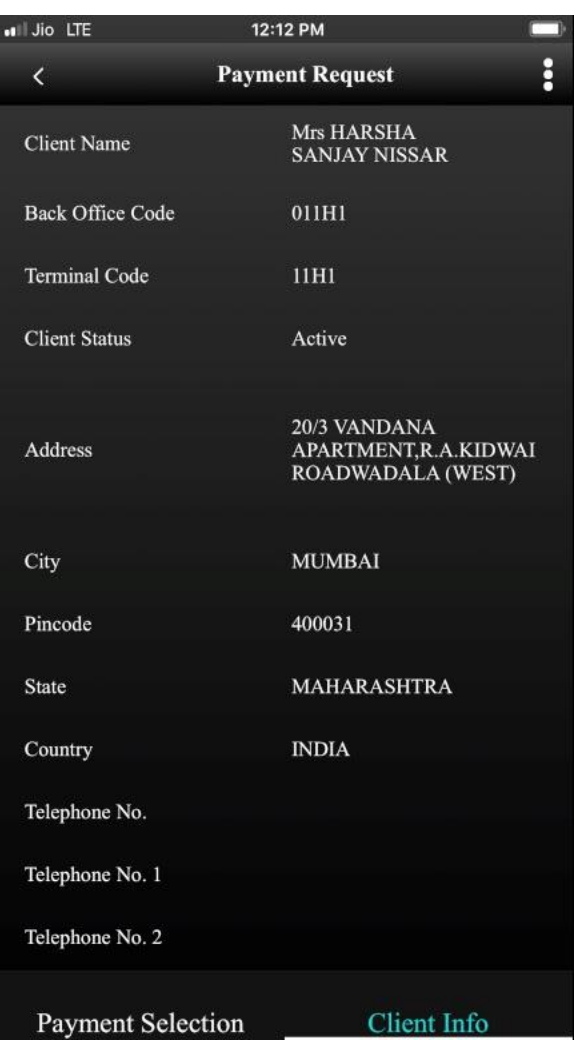

CApex Softcell Pvt. Ltd. expansion of the control of the Page | 43

**Registered Office: G-2 Matharu Arcade, 32 Subhash Road, Vileparle (E), Mumbai-400 057**

# <span id="page-43-0"></span>**CONTRACT NOTE**

Understanding Contract Note

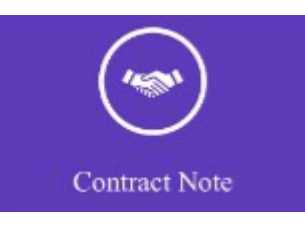

Input form.

To access this report click on **Tile. The App** will display Contract Note

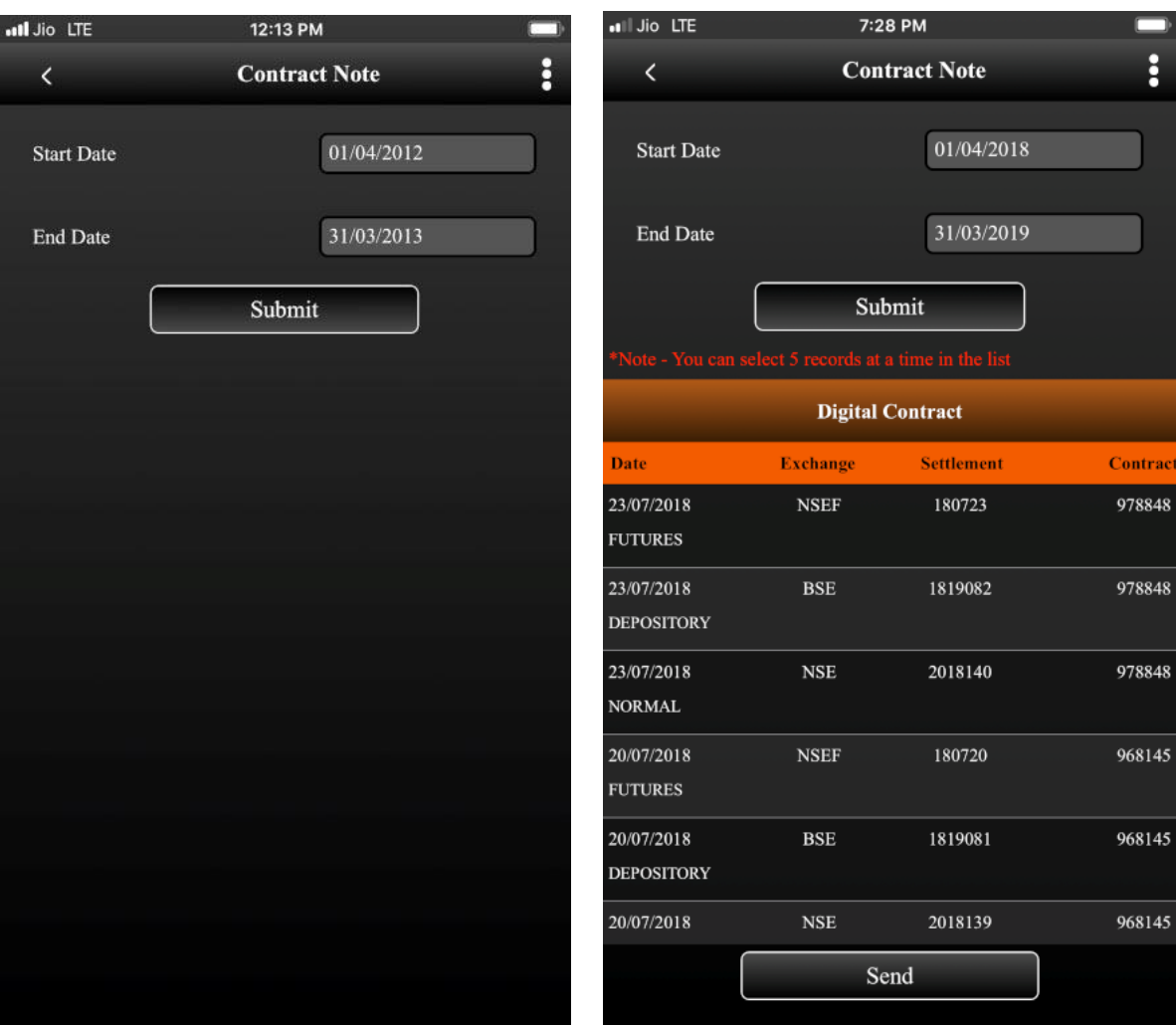

CApex Softcell Pvt. Ltd. expansion of the control of the Page | 44

**Registered Office: G-2 Matharu Arcade, 32 Subhash Road, Vileparle (E), Mumbai-400 057**

# <span id="page-44-0"></span>**TENDER OFFER REQUEST**

Understanding Tender Offer Request

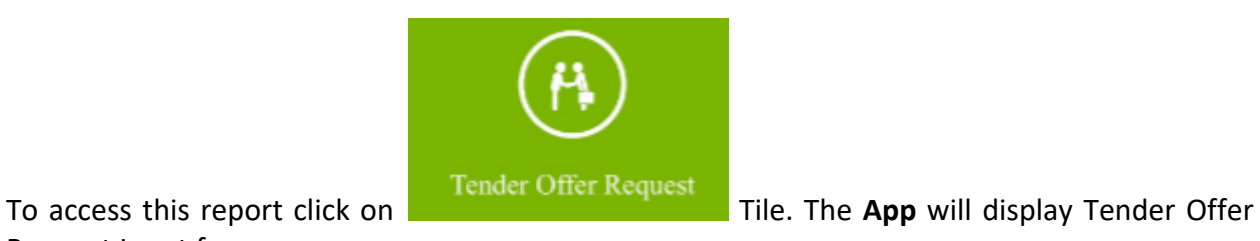

Request Input form.

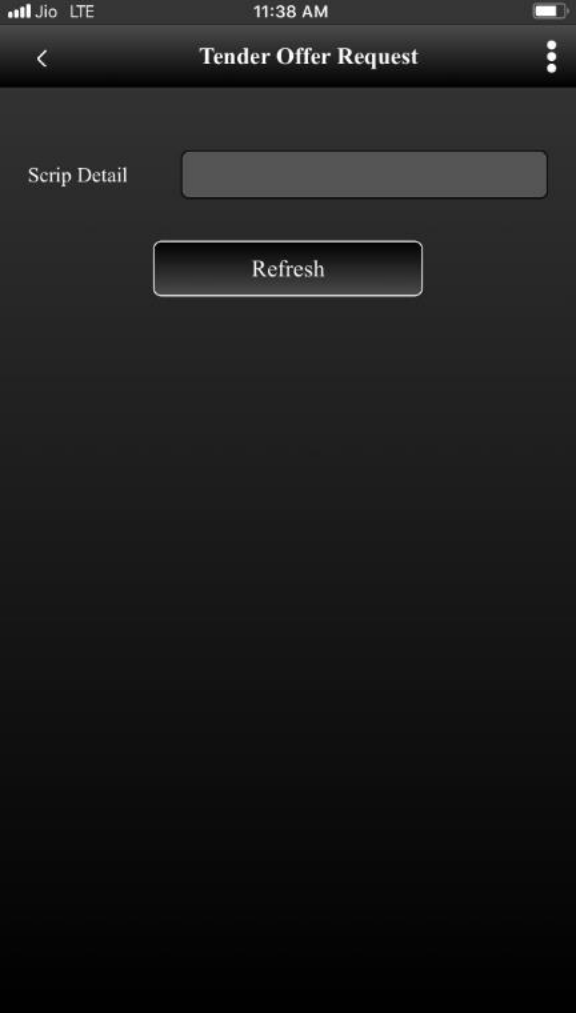

CApex Softcell Pvt. Ltd. expansion of the control of the Page | 45

**Registered Office: G-2 Matharu Arcade, 32 Subhash Road, Vileparle (E), Mumbai-400 057**

<span id="page-45-0"></span>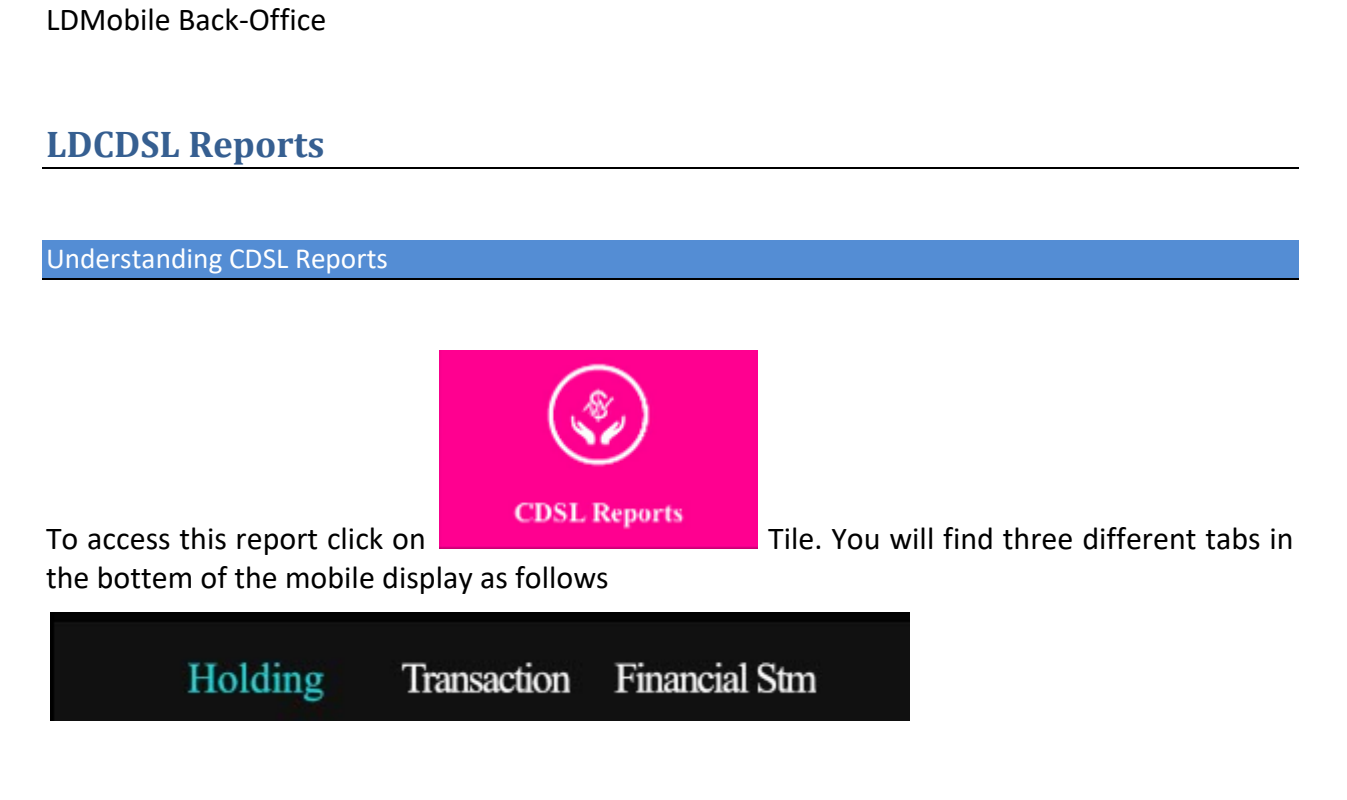

You will find three different kind of report forms as follows

- Holding
- Transaction
- Financial Statement

CApex Softcell Pvt. Ltd. **Page | 46** 

# <span id="page-46-0"></span>**HOLDING**

DP, carries out transactions like passing instructions, that involves share transfer to same depository (CDSL), namely On Market, Off Market(Within DP or other DP), Early Pay-in , NSDL depository (called as Interdepository), namely Inter-depository Instructions. There are other types of transaction viz. Demat, Destat, Remat, Restat, Pledge/Un-pledge/Confiscate. Depending on the type of trade that client does in the share market the instruction entry would be passed to Depository. This will generate a holding in client account. This report will allow user to view holding in his account.

Understanding LDCDSL Holding

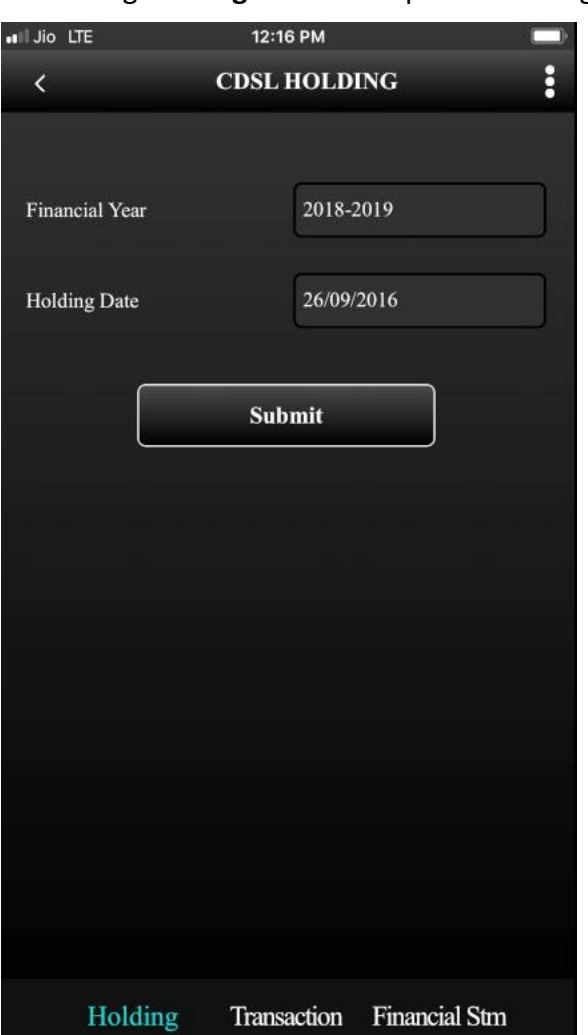

On clicking **Holding Tab** it will opens following form as

The table shown below describes details about report selection criteria

©Apex Softcell Pvt. Ltd. Page | 47

**Registered Office: G-2 Matharu Arcade, 32 Subhash Road, Vileparle (E), Mumbai-400 057 Phone: 66975142, Email: info@apexsoftcell.com**

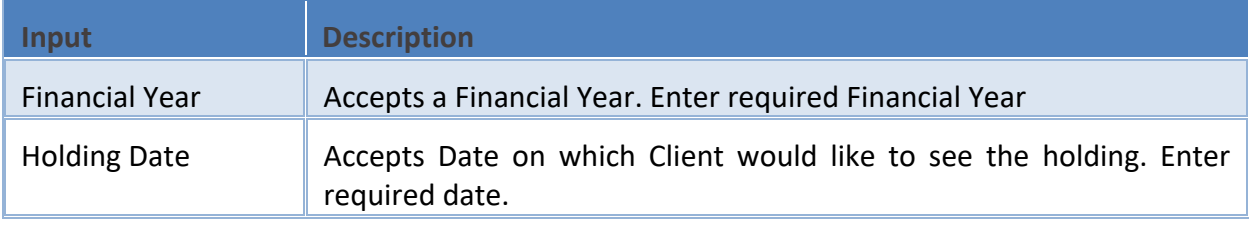

After entering **Financial Year** and **Holding Date** click on **will generate the will generate the** report.

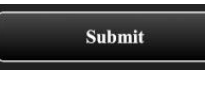

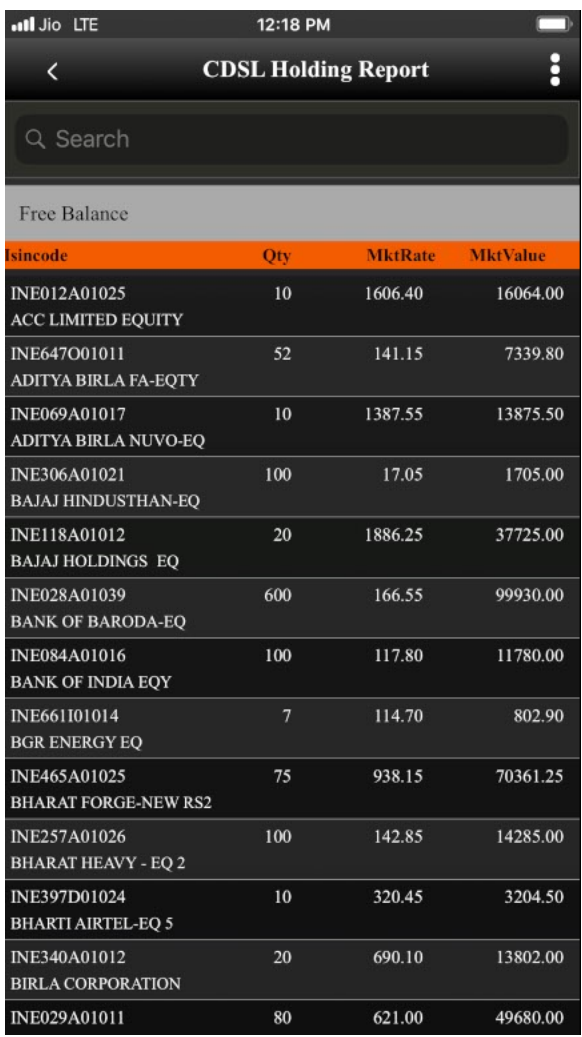

CApex Softcell Pvt. Ltd. et al. 2012 12:30 and 2013 12:30 and 2013 12:30 and 2013 12:30 and 2013 12:30 and 201

## <span id="page-48-0"></span>**TRANSACTION**

DP, carries out transactions like passing instructions, that involves share transfer to same depository (CDSL), namely On Market, Off Market(Within DP or other DP), Early Pay-in , NSDL depository (called as Inter-depository), namely Inter-depository Instructions. There are other types of transaction viz. Demat, Destat, Remat, Restat, Pledge/Un-pledge/Confiscate. Depending on the type of trade that client does in the share market the instruction entry would be passed to Depository. This will have transaction(s) in client account. This report will allow user to view Transaction(s) in his account.

#### Understanding LDCDSL Transactions

On clicking **Transaction Tab** it will open following form as

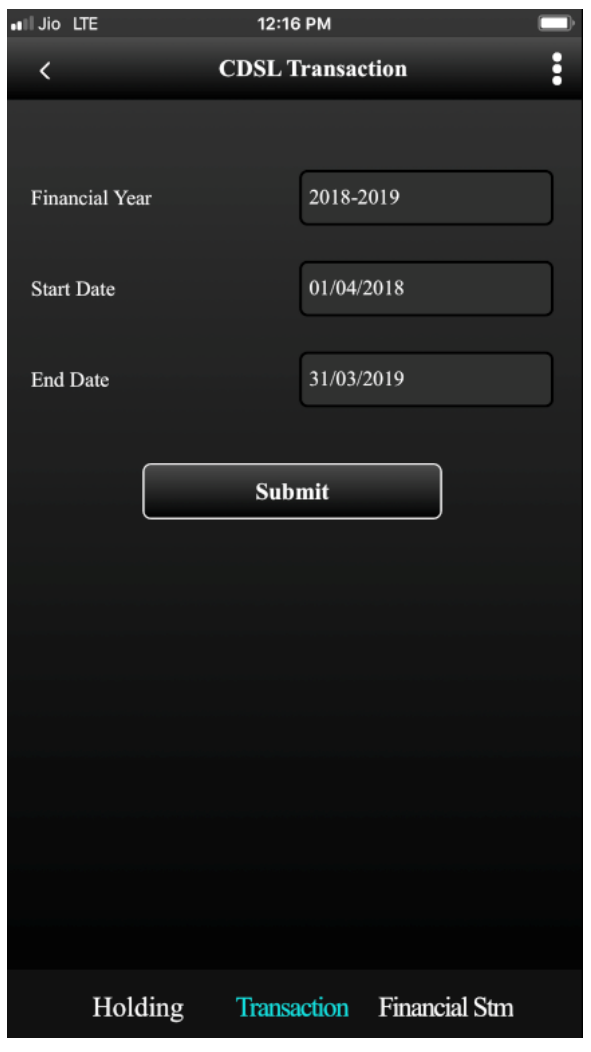

©Apex Softcell Pvt. Ltd. Page | 49

The table shown below describes details about report selection criteria

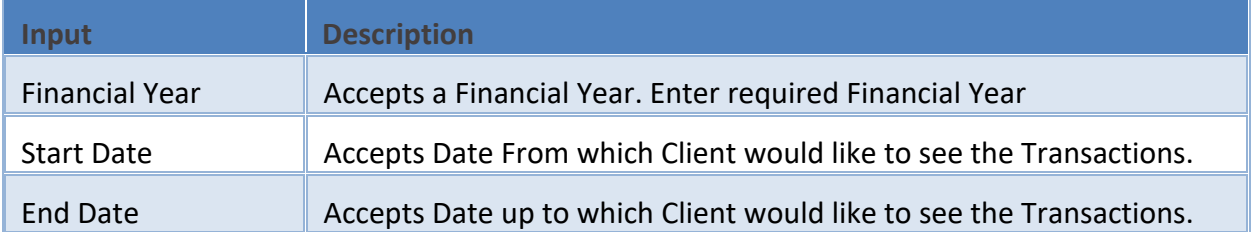

After entering **Financial Year, Start Date**, and **End Date** click on **will generate** will generate the report.

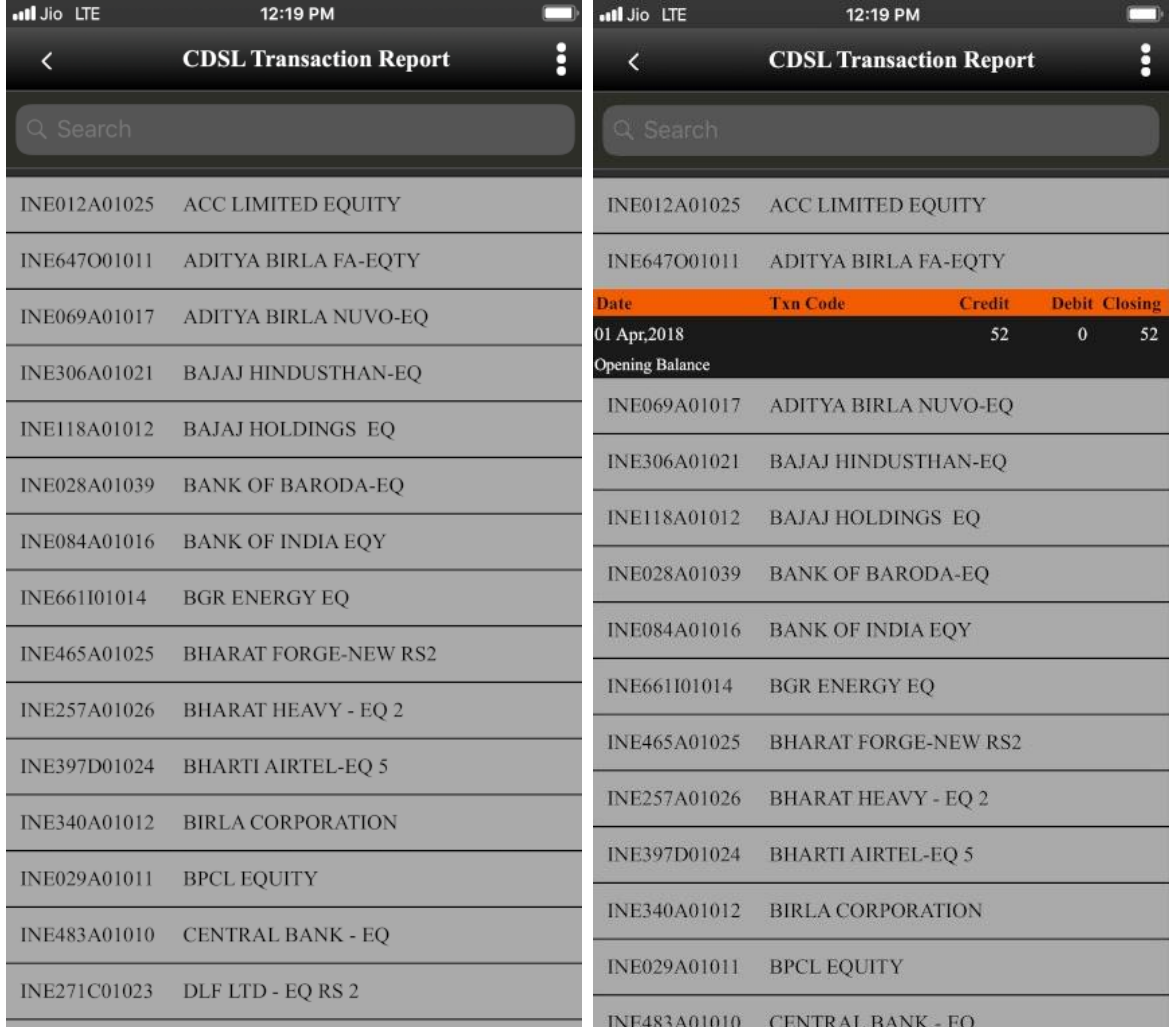

©Apex Softcell Pvt. Ltd. Page | 50

**Registered Office: G-2 Matharu Arcade, 32 Subhash Road, Vileparle (E), Mumbai-400 057 Phone: 66975142, Email: info@apexsoftcell.com**

# <span id="page-50-0"></span>**FINANCIAL STATEMENT**

DP, carries out transactions like passing instructions, that involves share transfer to same depository (CDSL), namely On Market, Off Market(Within DP or other DP), Early Pay-in , NSDL depository (called as Interdepository), namely Inter-depository Instructions. There are other types of transaction viz. Demat, Destat, Remat, Restat, Pledge/Un-pledge/Confiscate. Depending on the type of trade that client does in the share market the instruction entry would be passed to Depository. This will have transaction(s) in client account. LD-CDSL Back-Office Software generates bill and produces bill amounts. These are then passed to Client Ledger Accounts which forms a Financial Statement This report will allow user to view this statement.

Understanding LDCDSL Financial Statement

On clicking **Financial Statement Tab** it will open following form as

©Apex Softcell Pvt. Ltd. Page | 51

**Registered Office: G-2 Matharu Arcade, 32 Subhash Road, Vileparle (E), Mumbai-400 057**

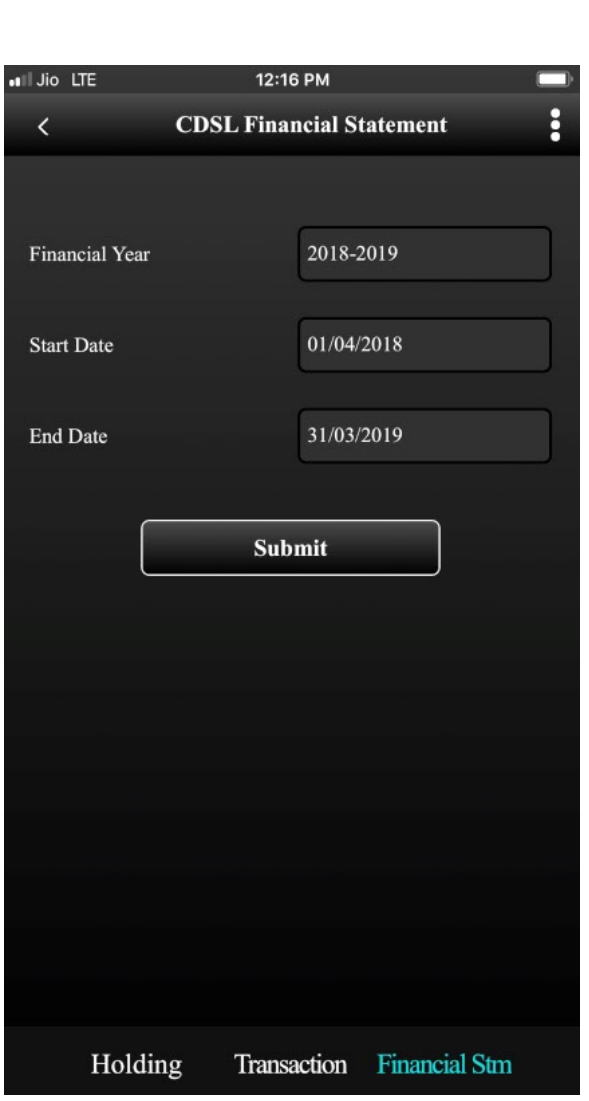

The table shown below describes details about report selection criteria

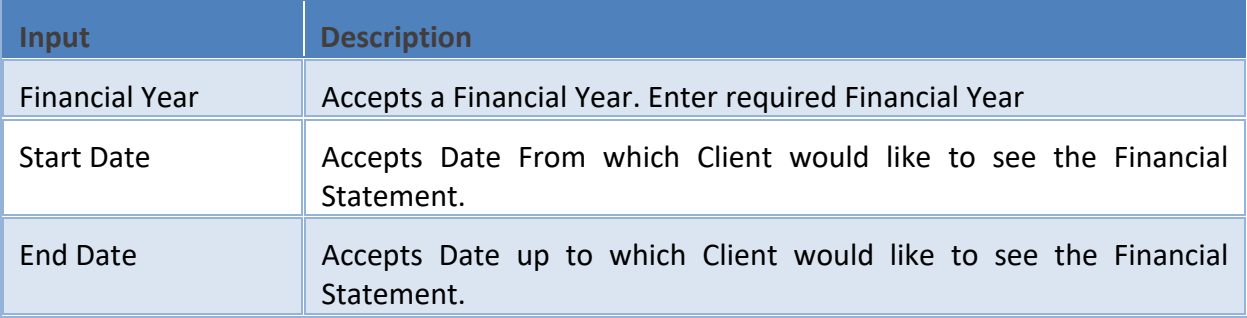

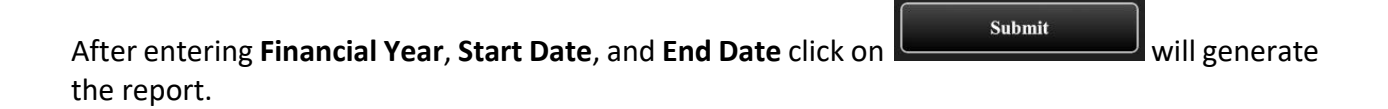

©Apex Softcell Pvt. Ltd. Page | 52

**Registered Office: G-2 Matharu Arcade, 32 Subhash Road, Vileparle (E), Mumbai-400 057**

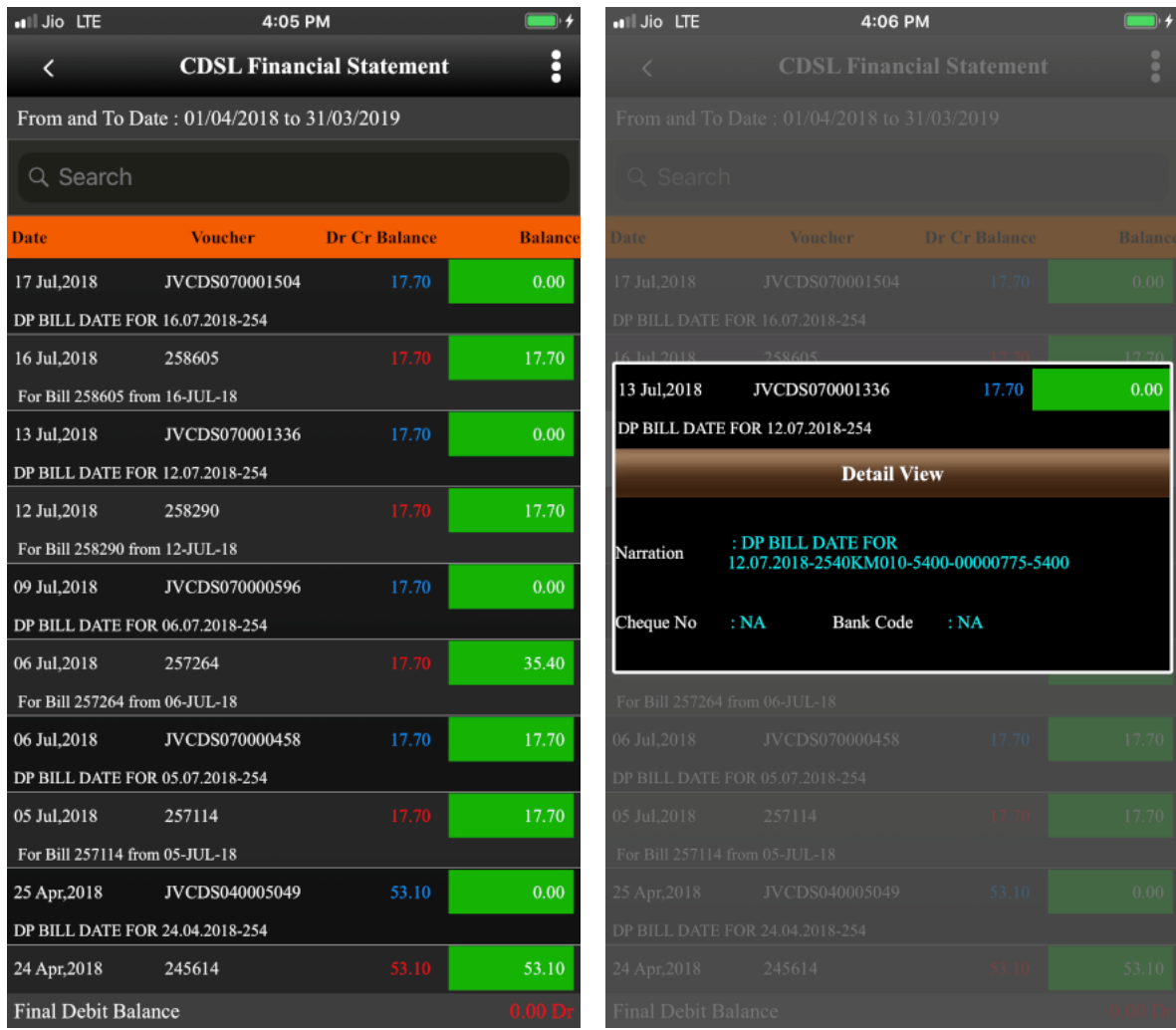

# <span id="page-52-0"></span>**LDNSDL Reports**

Understanding NSDL Reports

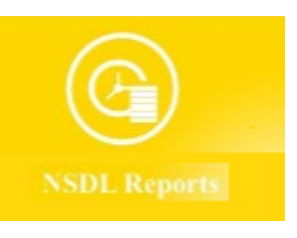

the bottom of the mobile display as follows

To access this report click on Tile. You will find three different tabs in

©Apex Softcell Pvt. Ltd. Page | 53

**Registered Office: G-2 Matharu Arcade, 32 Subhash Road, Vileparle (E), Mumbai-400 057**

#### Holding Transaction Financial Stm

- **•** LD-NSDL Holding
- LD-NSDL Transaction
- **•** LD-NSDL Financial Statement

Each of the above option will be explained in this help document.

©Apex Softcell Pvt. Ltd. Page | 54

**Registered Office: G-2 Matharu Arcade, 32 Subhash Road, Vileparle (E), Mumbai-400 057**

# <span id="page-54-0"></span>**LD-NSDL HOLDING**

DP, carries out transactions like passing instructions, that involves share transfer to same depository (NSDL), namely On Market, Off Market(Within DP or other DP), Early Pay-in , CDSL depository (called as Inter-depository), namely Inter-depository Instructions. There are other types of transaction viz. Demat, Destat, Remat, Restat, Pledge/Un-pledge/Confiscate. Depending on the type of trade that client does in the share market the instruction entry would be passed to Depository. This will generate a holding in client account. This report will allow user to view holding in his account.

### Understanding LDNSDL Holding

On clicking **Holding Tab** it will opens following form as

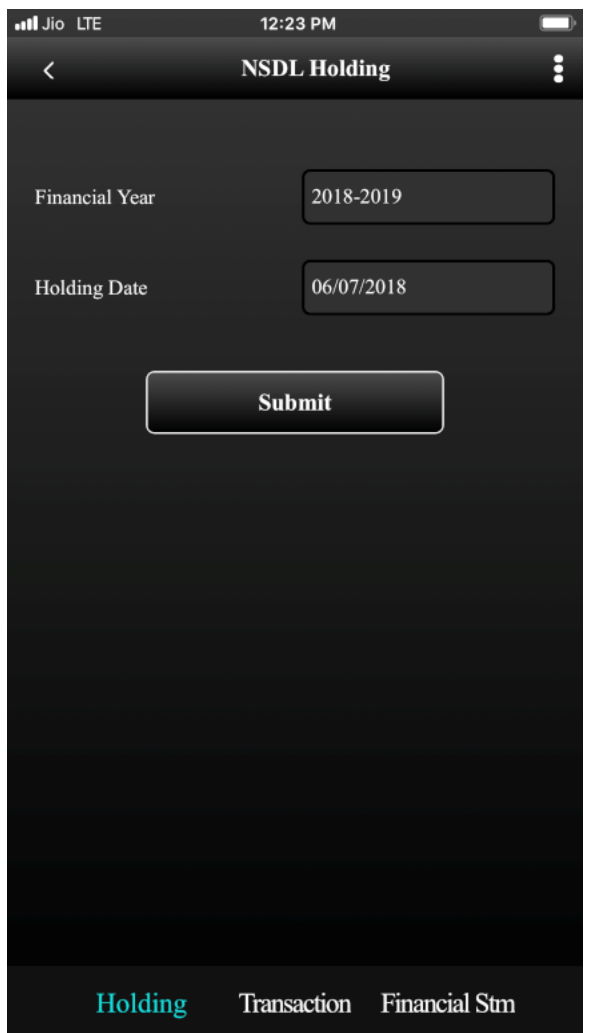

The table shown below describes details about report selection criteria

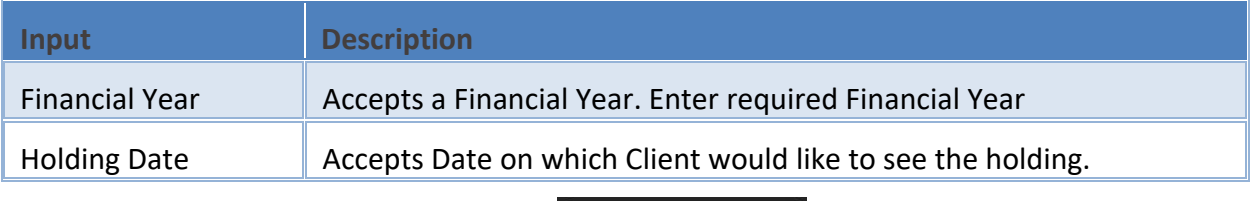

Once you select a required criteria click on **button** button. **App** will fetch the records and display the report as shown in the image below.

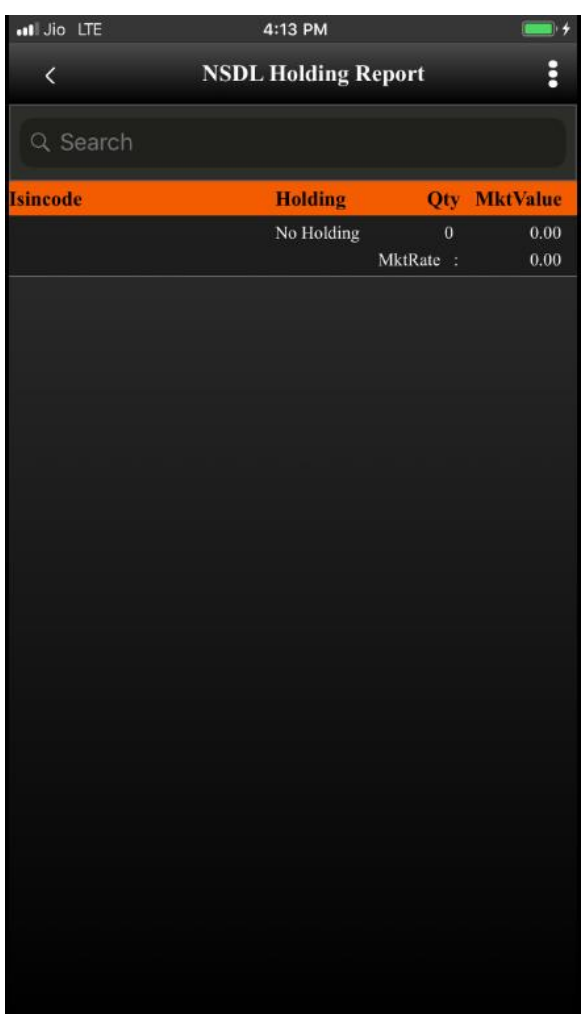

©Apex Softcell Pvt. Ltd. Page | 56

**Registered Office: G-2 Matharu Arcade, 32 Subhash Road, Vileparle (E), Mumbai-400 057**

# <span id="page-56-0"></span>**LDNSDL TRANSACTIONS**

DP, carries out transactions like passing instructions, that involves share transfer to same depository (NSDL), namely On Market, Off Market(Within DP or other DP), Early Pay-in , CDSL depository (called as Inter-depository), namely Inter-depository Instructions. There are other types of transaction viz. Demat, Destat, Remat, Restat, Pledge/Un-pledge/Confiscate. Depending on the type of trade that client does in the share market the instruction entry would be passed to Depository. This will have transaction(s) in client account. This report will allow user to view Transaction(s) in his account.

#### Understanding LDNSDL Transactions

On clicking **Transaction Tab** it will opens following form as

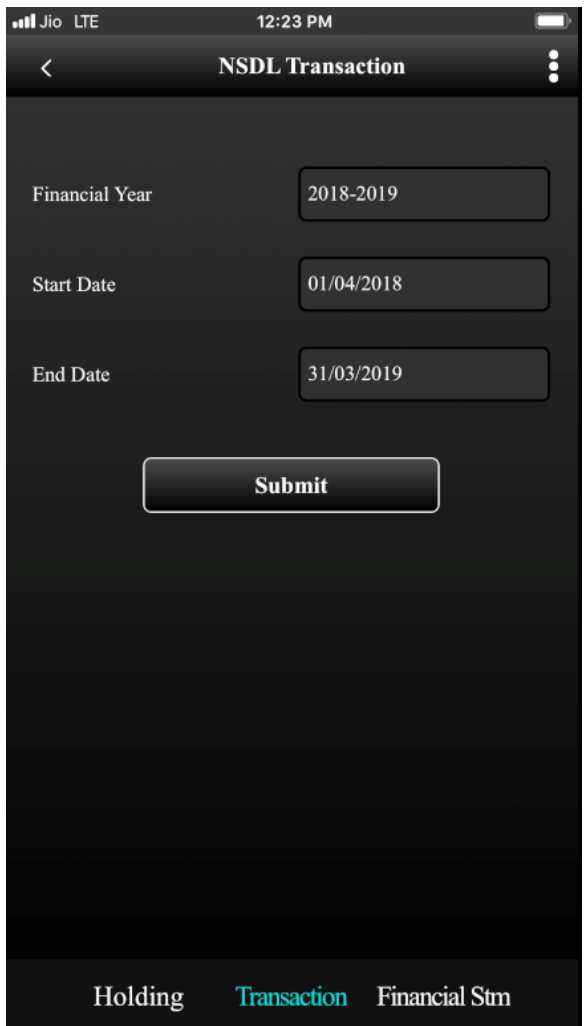

The table shown below describes details about report selection criteria

©Apex Softcell Pvt. Ltd. Page | 57

**Registered Office: G-2 Matharu Arcade, 32 Subhash Road, Vileparle (E), Mumbai-400 057 Phone: 66975142, Email: info@apexsoftcell.com**

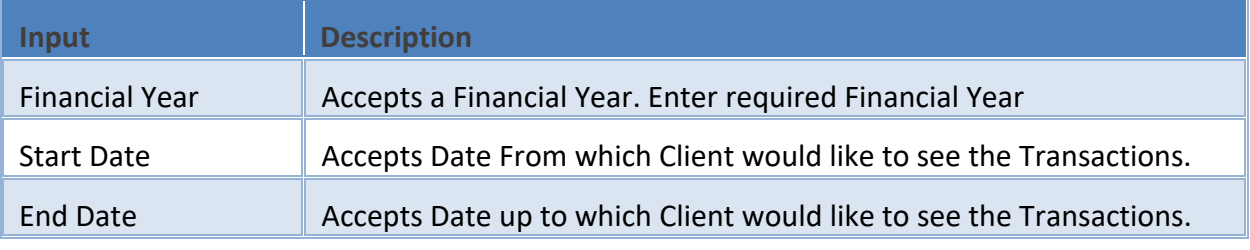

Once you select a required criteria click on **button** button. **App** will fetch the records and display the report as shown in the image below.

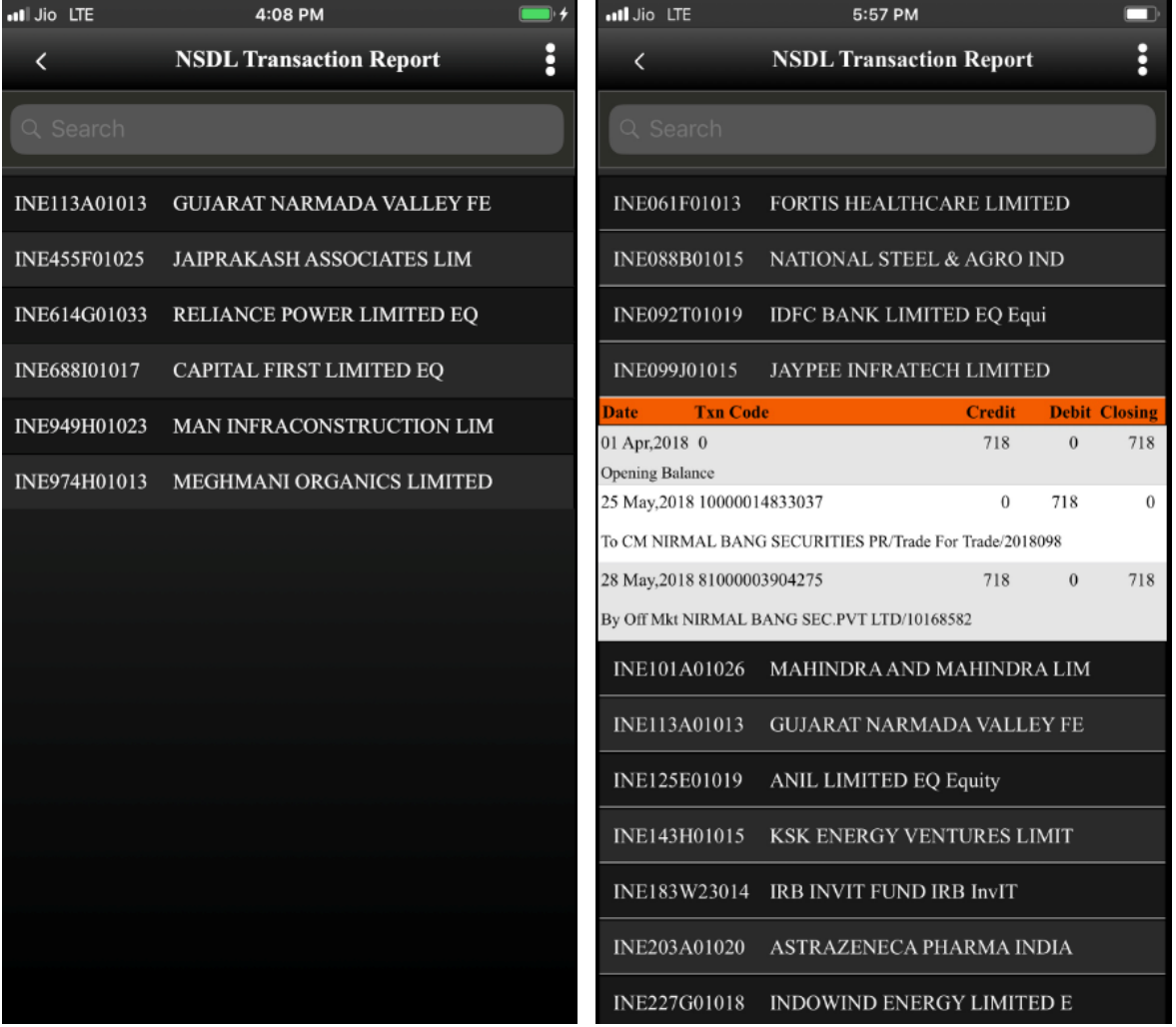

©Apex Softcell Pvt. Ltd. Page | 58

**Registered Office: G-2 Matharu Arcade, 32 Subhash Road, Vileparle (E), Mumbai-400 057**

# <span id="page-58-0"></span>**LDNSDL FINANCIAL STATEMENT**

DP, carries out transactions like passing instructions, that involves share transfer to same depository (NSDL), namely On Market, Off Market(Within DP or other DP), Early Pay-in , CDSL depository (called as Inter-depository), namely Inter-depository Instructions. There are other types of transaction viz. Demat, Destat, Remat, Restat, Pledge/Un-pledge/Confiscate. Depending on the type of trade that client does in the share market the instruction entry would be passed to Depository. This will have transaction(s) in client account. LD-NSDL Back-Office Software generates bill and produces bill amounts. These are then passed to Client Ledger Accounts which forms a Financial Statement This report will allow user to view this statement.

Understanding LDNSDL Financial Statement

On clicking **Financial Statement Tab** it will opens following form as

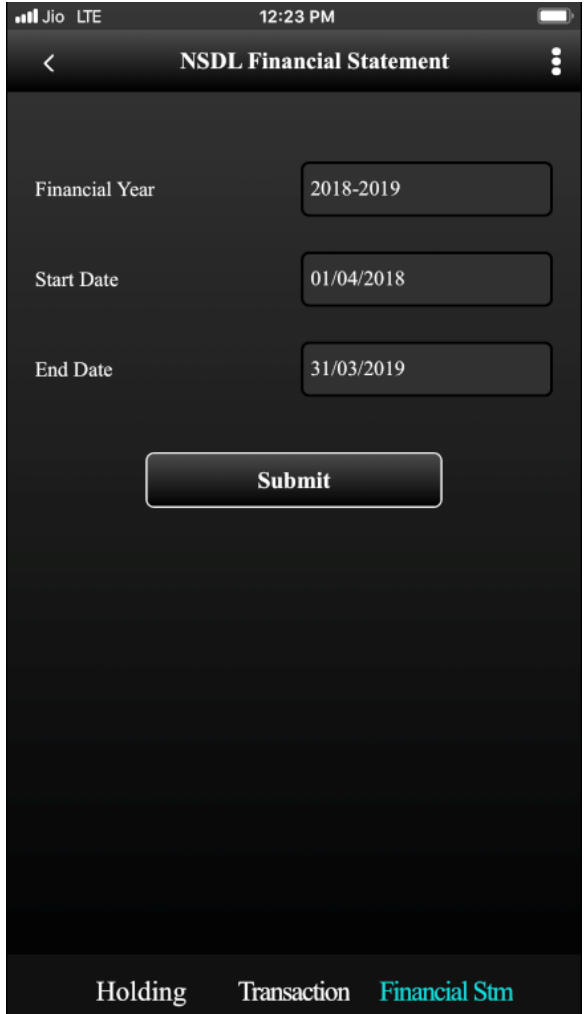

The table shown below describes details about report selection criteria

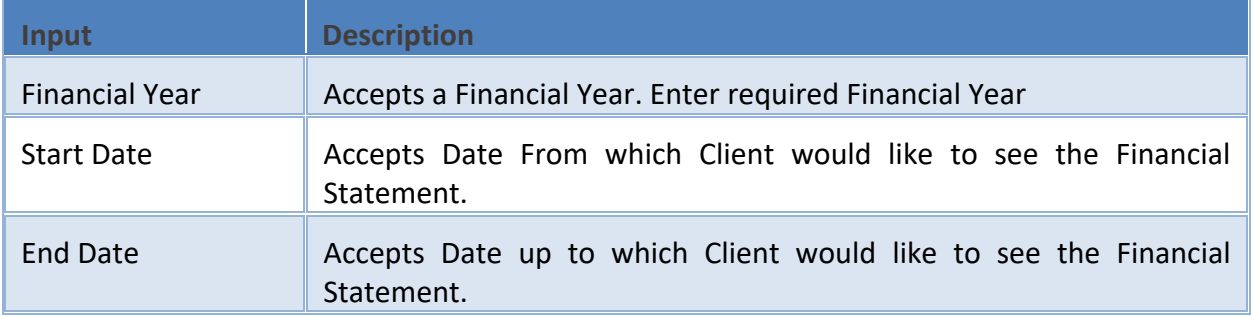

Once you select a required criteria click on **button** button. **App** will fetch the records and display the report as shown in the image below.

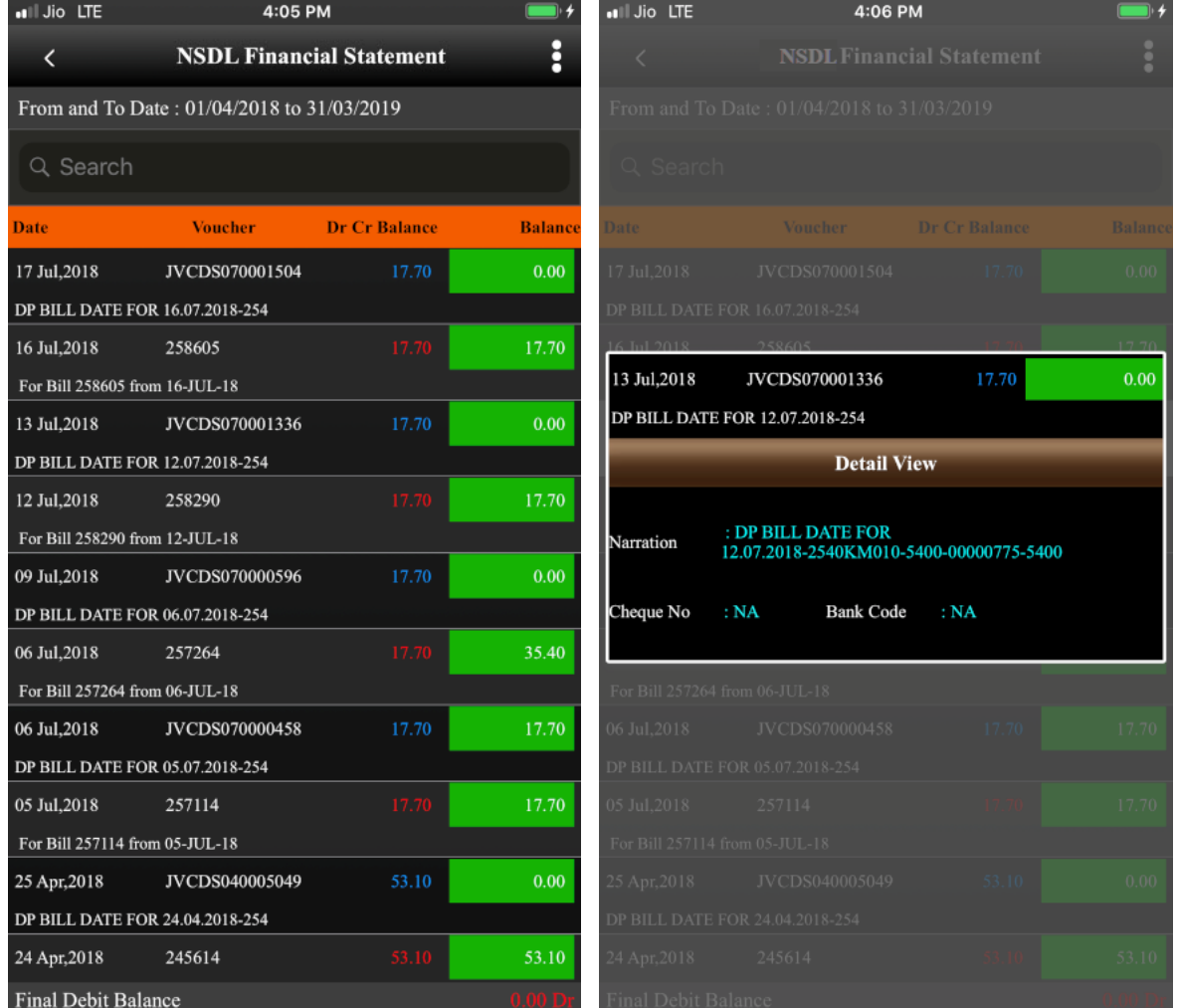

CApex Softcell Pvt. Ltd. 2008 2009 2012 2020 2020 2030 2040 2040 2050 2060 2071 2080 2090 2012 2020 2030 2040 20

**Registered Office: G-2 Matharu Arcade, 32 Subhash Road, Vileparle (E), Mumbai-400 057 Phone: 66975142, Email: info@apexsoftcell.com**